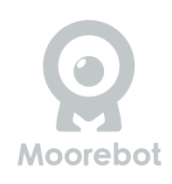

## **Scout Sicherheit Mobiler Roboter**

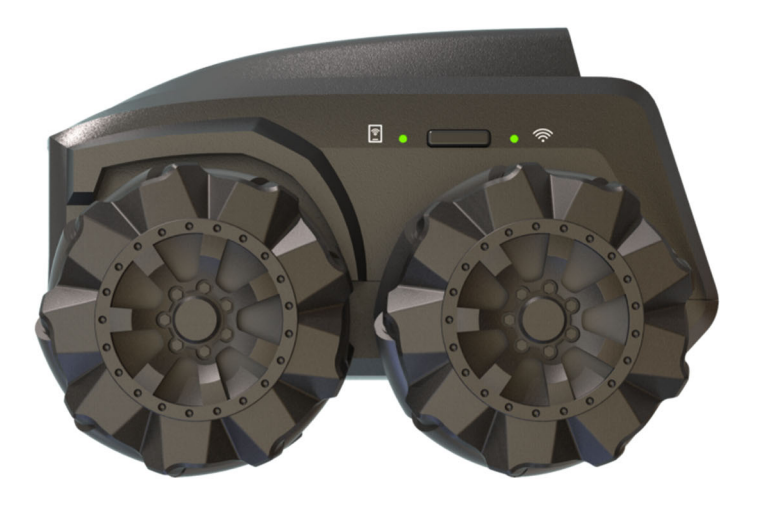

# **Benutzerhandbuch**

(Für die Mecanum-Rad-Version und die Ketten-Version)

#### Inhaltsverzeichnis

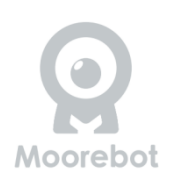

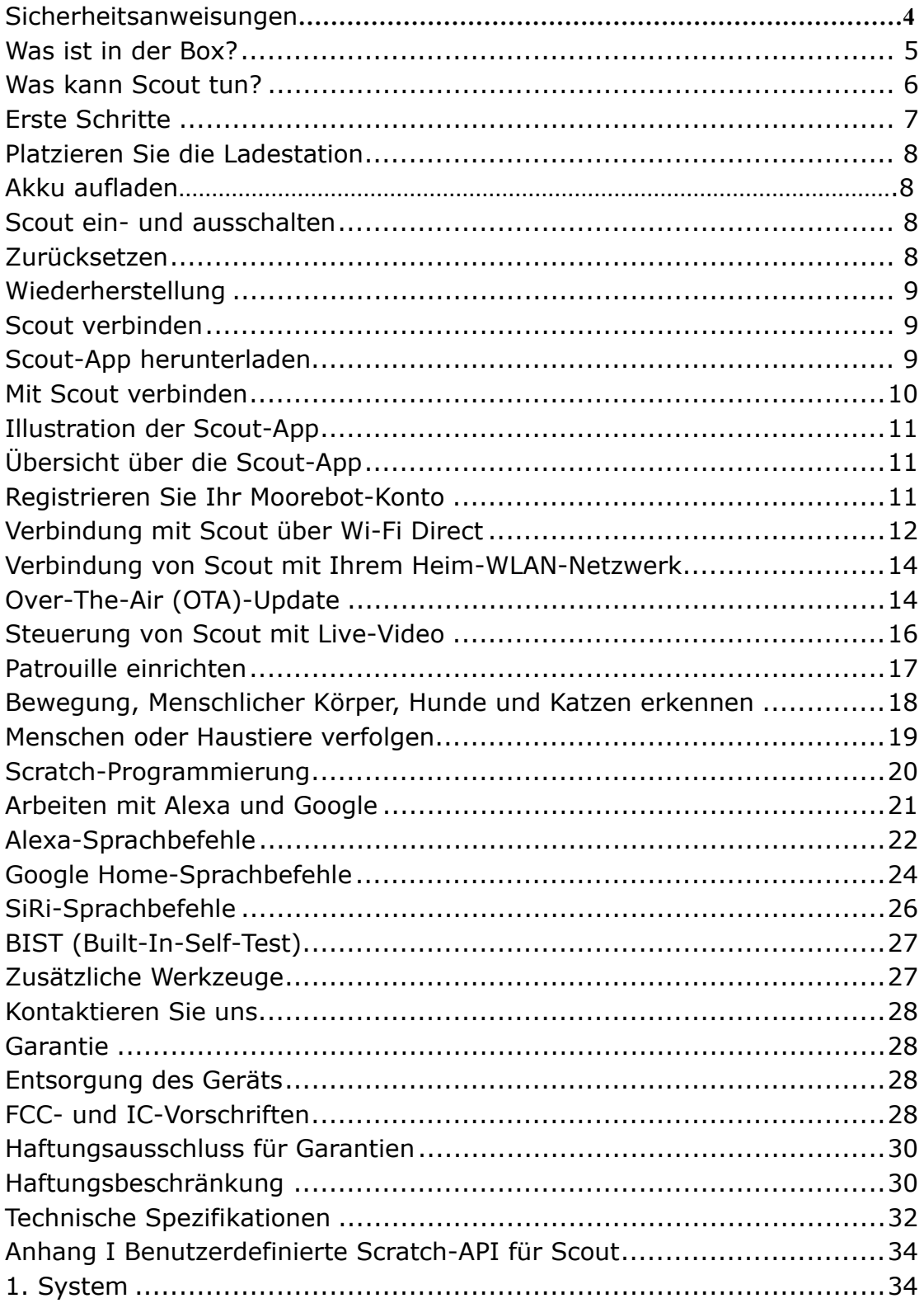

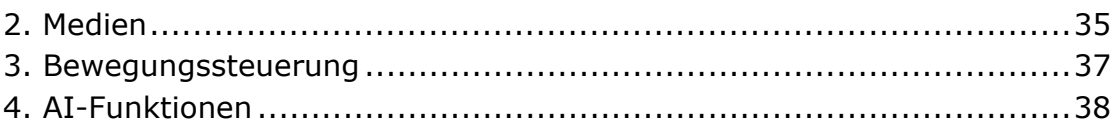

### **Sicherheitsanweisungen**

#### **LESEN SIE DIESE ANWEISUNGEN DURCH UND BEWAHREN SIE SIE**

**AUF.** Dieses Produkt entspricht vollständig allen relevanten elektromagnetischen Feldstandards und ist bei sachgemäßer Handhabung gemäß dieser Anleitung sicher zu verwenden. Lesen Sie daher die Anweisungen in dieser Anleitung sorgfältig durch, bevor Sie das Gerät verwenden, und bewahren Sie sie für späteren Gebrauch auf.

- Scout ist kein Spielzeug. Lassen Sie Kinder nicht ohne elterliche Aufsicht damit spielen. Ab einem Alter von 12 Jahren empfohlen.
- Scout ist nur für den Innenbereich vorgesehen.
- Bewahren Sie diese Anleitung für zukünftige Referenz auf.
- Die Verwendung anderer 2,4-GHz- und 5-GHz-Produkte, wie z.B. anderer drahtloser Netzwerke, Bluetooth-Systeme oder Mikrowellenöfen, kann zu Störungen dieses Produkts führen. Halten Sie Scout von diesen Produkten fern oder schalten Sie sie aus, wenn sie Störungen verursachen.
- Stellen Sie immer sicher, dass Sie eine gute WLAN-Verbindung zur Verfügung haben.
- Die äußere Oberfläche des Geräts kann während des Gebrauchs heiß werden.
- Scout enthält Kleinteile, die eine Erstickungsgefahr darstellen können.
- Laden Sie den Roboter nur mit der Ladestation auf, die mit Ihrem Gerät geliefert wurde. Halten Sie die freiliegenden Ladekontakte an der Ladestation und am Roboter von Wasser und anderen leitfähigen Materialien fern. Eine unsachgemäße Lademethode oder Kurzschließen der Ladekontakte kann zu Feuer oder Explosion führen.
- Wählen Sie immer Adapter mit Sicherungen, Schutzschaltern oder anderen Kurzschlussschutzvorrichtungen.
- Zerlegen, zerkleinern, öffnen, durchbohren oder zerreißen Sie den Roboter nicht.
- Verwenden Sie Ihren Roboter nicht in der Nähe von Wärmequellen, Lebensmitteln, Chemikalien oder in starker Sonneneinstrahlung.

## Was ist in der Box?

- Scout-Roboter
- $\checkmark$  Ladestation
- $\checkmark$  Klebeband (2x)
- $\checkmark$  Type-C-USB-Kabel
- $\checkmark$  Schnellstartanleitung
- $\checkmark$  Schmiermittel für Mecanum-Räder

Die Spurversion enthält eine neue Ladestation und Ersatz-Mecanum-Räder.

#### **Wichtiger Hinweis:**

Scout liefert keinen Netzadapter. Es wird empfohlen, einen USB-2.0-Typ-A-Adapter mit 5V und >2A Ausgang zu verwenden. Einige Schnellladegeräte mit Typ-C-Ausgang sind NICHT für Scout geeignet.

Platzieren Sie die Ladestation an einem Ort mit guten Lichtverhältnissen auf dem Boden oder an der Wand mit dem mitgelieferten Klebeband. Es wird nicht empfohlen, die Ladestation auf lackiertem Holzboden zu kleben. Scouts Mecanum-Räder und das Andocken an die Ladestation sind für harte Böden optimiert. Scout funktioniert nicht gut auf Hochflor- oder Shag-Teppichen.

Entfernen Sie nicht den Aufkleber unter der Ladestation. Wenn die Ladestation zu niedrig ist, hat sie möglicherweise keinen guten Kontakt zu den Ladeanschlüssen am Roboter.

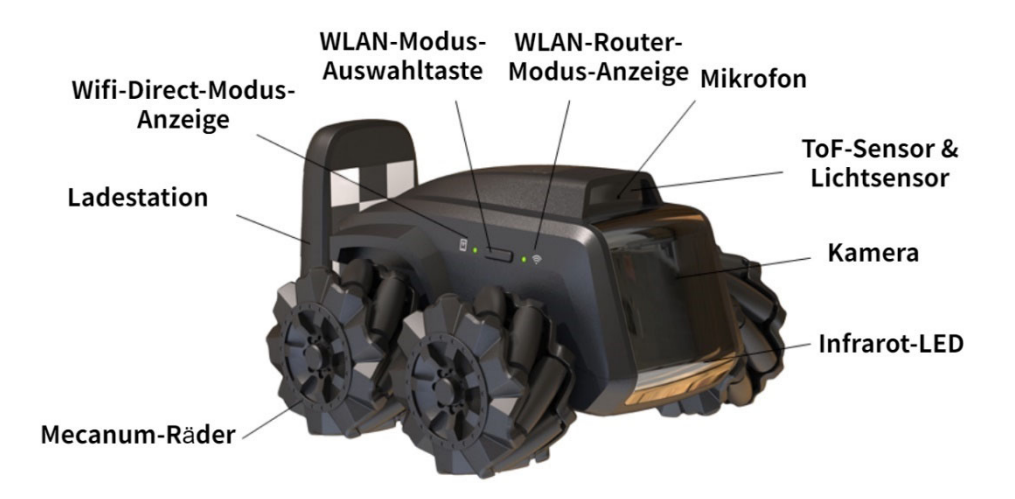

## Was kann Scout tun?

- **Überwachung.** Scout ist ein intelligenter Roboter mit einer FHD-Kamera auf Rädern. Sobald er verbunden ist, kann die App Scout steuern, um sich zu bewegen. Nachtsicht wird unterstützt. Scout erkennt standardmäßig viele Objekte, einschließlich menschlicher Körper und Haustiere.
- **Videos aufzeichnen und Bilder auf Anfrage machen.** Mit der App "Moorebot Scout" oder durch Befehle von Amazon Alexa oder Google Home können Videos und Bilder aufgenommen werden. Cloud-Service ist auch verfügbar.
- **Patrouillieren.** Scout ist in der Lage, das Haus selbstständig zu patrouillieren. Legen Sie in der App den Patrouillenpfad sowie die Auslöser wie Timer, Ton, Sensoren des Smart-Home-Systems usw. fest. Während der Patrouillen kann Scout Hindernissen auf dem Weg ausweichen, seinen Pfad berechnen und zur Ladestation zurückkehren, wenn er fertig ist. Scout kann Schwierigkeiten haben, sich in einer engen und/oder überfüllten Umgebung mit vielen Hindernissen zurechtzufinden.

 **Programmierung und Erweiterungswerkzeuge.** Die Scratch-Sprache wird in der App unterstützt. Das Erlernen von Programmierung wird einfach. Benutzer können auch neue Erweiterungswerkzeuge für Scout entwerfen und an den Erweiterungsport anschließen. Entdecken Sie die endlosen Möglichkeiten. Weitere Details finden Sie auf www.moorebot.com.

## Erste Schritte

### Platzieren Sie die Ladestation

Befestigen Sie die Ladestation mit dem mitgelieferten Klebeband am Boden oder an der Wand. Um den Patrouillendienst zu unterstützen, ist es wichtig, darauf zu achten, dass sich die Ladestation NICHT bewegt. Wenn Sie es auf Teppichboden stellen, wird empfohlen, es mit dem mitgelieferten Klebeband an der Wand oder am Sockel zu befestigen. Es wird auch empfohlen, mindestens 3 Fuß freien Platz auf jeder Seite der Ladestation zu haben, damit der Roboter einfacher zurück zu seiner Ladestation navigieren kann, ohne auf zu viele Hindernisse zu stoßen. Stecken Sie das Typ-C-USB-Kabel in die Ladestation und in einen 5V> 2A-USB-Adapter (nicht im Lieferumfang enthalten). Scout ist in der Lage, seine Ladestation innerhalb einer Reichweite von 6 Fuß zu erkennen und rückwärts hineinzufahren. Stellen Sie sicher, dass die Ladestation unter guten Lichtverhältnissen platziert ist. Nachts verlässt sich Scout auf seine eigene Infrarotlichtquelle. Der Batterieanzeiger zeigt den Ladestatus an. Einige Aufgaben können nur ausgeführt werden, wenn Scout sich in der Ladestation befindet. Dazu gehören Software-OTA-Updates (Over-the-Air), BIST (Built-in-Self-Test), der Start der Patrouille, die Überwachung mit Bewegungserkennung und der Neustart. Vermeiden Sie Hitzequellen oder andere bedingungen, die für den Akku ungünstig sind, um die Ladestation zu platzieren.

### Laden Sie den Akku auf.

Stellen Sie das Heck von Scout in die Ladestation, stellen Sie sicher, dass es Kontakt mit den Lade-Pins hat.

Sie werden 4 blaue blinkende LEDs auf der Oberseite von Scout sehen und einen Ton hören, der bestätigt, dass Scout verbunden ist und aufgeladen wird.

Alle 4 LED-Leuchten bleiben beleuchtet, wenn Scout vollständig aufgeladen ist. Dies kann bis zu 3 Stunden dauern, um abgeschlossen zu werden.

### Ein- und Ausschalten von Scout

Drücken Sie die Taste "Ein & Aus" für 2 Sekunden, bis die Power-LED aufleuchtet. Das System bootet hoch. Der Startvorgang kann bis zu einer Minute dauern. Es gibt einen akustischen Hinweis, wenn das System vollständig eingeschaltet ist.

Halten Sie die Taste 3 Sekunden lang gedrückt, um es auszuschalten.

Wenn Scout ausgeschaltet ist und in der Ladestation platziert wird, startet der Roboter automatisch.

#### **Wichtiger Hinweis:**

Funktionen, die das Hochfahren von Scout erfordern, wie beispielsweise OTA (Over-the-Air) Updates, sind besser mit dem Roboter in der Ladestation zu haben. Andernfalls müssen Benutzer den Roboter manuell wieder einschalten.

### Zurücksetzen

Um den Roboter zurückzusetzen, drücken Sie die "RESET"-Taste auf der Rückseite des Roboters für >8 Sekunden. Der Roboter stellt die Werkseinstellungen wieder her und schaltet sich aus. Dadurch werden das Passwort zurückgesetzt und der Roboter von dem vorherigen Benutzerkonto entbunden.

### Wiederherstellung

Die Wiederherstellung stellt die Werkseinstellungen einschließlich der Betriebssysteme wieder her. Sobald die Wiederherstellung durchgeführt wurde, müssen Benutzer die Firmware erneut auf die neueste Version aktualisieren.

Um die Wiederherstellung durchzuführen, drücken Sie gleichzeitig beide Tasten "RESET" und "POWER" für >3 Sekunden. (Es wird empfohlen, zuerst die RESET-Taste zu drücken.) Die LED-Anzeigen blinken mehrere Minuten lang, bis der Roboter heruntergefahren ist. Schalten Sie den Roboter manuell wieder ein. Die LED-Anzeigen blinken erneut mehrere Minuten lang. Wenn das Blinken stoppt, ist die Wiederherstellung abgeschlossen.

### Verbindung mit Scout herstellen

#### **Was Sie benötigen:**

- Smartphone oder Tablet mit Android OS 6.0 und höher oder iOS 11.0 und höher. Das Smartphone sollte das 5GHz-Band des Wi-Fi unterstützen.
- Drahtloses Netzwerk (für den Wi-Fi-Router-Modus)

#### **Scout App herunterladen**

#### **Für Android-Geräte**

Gehen Sie zum Google Play Store, suchen Sie nach "Moorebot Scout" und laden Sie die App auf Ihrem Android-Gerät herunter und installieren Sie sie.

#### **Für iOS-Geräte**

Gehen Sie zum App Store, suchen Sie nach "Moorebot Scout" und laden Sie die App auf Ihrem iOS-Gerät herunter und installieren Sie sie.

Scout kann nur über die IOS- oder Android-App gesteuert werden, nicht von einem PC oder MAC aus.

### Verbinde mit Scout

Ein Mobiltelefon kann auf zwei Arten mit Scout verbunden werden: im Wi-Fi-Direktmodus (oder AP-Modus) oder im Wi-Fi-Router-Modus. Im Werk ist Wi-Fi auf Scout auf den Wi-Fi-Direktmodus eingestellt. Erst nachdem die Informationen des heimischen Wi-Fi-Routers eingestellt wurden, können Benutzer die Wi-Fi-Taste drücken, um zwischen dem Wi-Fi-Direktmodus und dem Wi-Fi-Router-Modus zu wählen.

Es wird empfohlen, zuerst einen Reset durchzuführen, bevor die Wi-Fi-Verbindung eingerichtet wird.

Im Wi-Fi-Direktmodus verbinden sich Mobiltelefone direkt mit Scout. Benutzer sehen auf dem Mobiltelefon ein Wi-Fi mit dem Namen "robot scout XXXXXX". Folgen Sie der App und verwenden Sie das Standardpasswort (z.B. "r0123456"), um eine Verbindung herzustellen. Sobald eine Verbindung zu Scout hergestellt wurde, können Benutzer den Roboter steuern und das Video anzeigen.

Der zweite Modus ist der Wi-Fi-Router-Modus. Folgen Sie der App, wählen Sie die SSID Ihres heimischen Wi-Fi-Routers aus und geben Sie das Passwort ein. Wenn der Roboter erfolgreich mit Ihrem heimischen Wi-Fi-Router verbunden ist, gibt er einen akustischen Hinweis aus und wechselt automatisch in den Wi-Fi-Router-Modus und geht online. In diesem Modus wird der Roboter zu einem Internet-of-Things (IoT)-Gerät und kann über eine gesicherte Peer-to-Peer-Verbindung aus dem Internet heraus zugänglich sein. Im Wi-Fi-Router-Modus blinkt die Wi-Fi-LED-Anzeige, wenn der Roboter nicht verbunden ist. Wenn die LED-Anzeige eingeschaltet ist, ist der Roboter verbunden.

Drücken Sie die "Wi-Fi-Modusauswahl-Taste", um zwischen den beiden Wi-Fi-Modi zu wechseln.

#### **Wichtiger Hinweis:**

Scout ist optimiert für die Nutzung des 5-GHz-Bandes des Wi-Fi. 5 GHz hat eine höhere Bandbreite, ist aber stärker von Sichtlinien abhängig. Das 2,4-GHz-Band kann eine bessere Flächenabdeckung haben. Für iOS-Nutzer stellen Sie sicher, dass der "**Lokales Netzwerk**" der Scout-App erteilt wird. Andernfalls erlaubt das Betriebssystem keine Wi-Fi-Direktverbindung. Einige iPhones müssen mobile Daten deaktivieren und das Telefon in den "**Flugmodus**" setzen.

## **Scout-App illustriert**

#### **Überblick über die Scout-App**

Die Moorebot Scout-App ermöglicht es den Benutzern, den Roboter entweder direkt oder über das Internet mit ihren Mobiltelefonen zu verbinden. Benutzer können die Bewegung des Roboters kontrollieren und dessen Video mit verschiedenen Auflösungen (z.B. 720P/1080P) anzeigen. Wenn Scout sich in seiner Ladestation befindet, kann er eine Standard-IP-Kamera oder ein Monitor werden. Er unterstützt Bewegungserkennung und viele andere Funktionen von IP-Kameras.

Patrouillenpfade können für Scout eingerichtet werden, um Patrouillen mit verschiedenen Triggern durchzuführen, wie z.B. Timer, Sprachsteuerung durch Alexa oder Google Home oder sogar Sensoren in Ihrem Smart-Home-System. Scout kann nach jeder Patrouille einen Bericht generieren und eine Benachrichtigung senden. Wenn menschliche Körper oder Haustiere erkannt werden, kann ein 13-sekündiger Videoclip auf den Cloud-Server hochgeladen werden. Der Cloud-Server kann auf der Setup-Seite deaktiviert werden.

Die Moorebot Scout-App unterstützt auch das Scratch-Programmieren. Benutzer können den Roboter mit dieser grafischen Programmierschnittstelle programmieren und steuern.

#### **Registrieren Sie Ihr Moorebot-Konto.**

Öffnen Sie die Moorebot Scout-App und folgen Sie den Anweisungen, um Ihr Moorebot-Konto einzurichten, um Ihren Scout zu registrieren und zu steuern.

Sie erhalten einen Bestätigungscode an die E-Mail-Adresse, die Sie verwenden. Stellen Sie daher sicher, dass Sie Ihren Spam-Ordner überprüfen oder E-Mails von Moorebot-noreply@mail.moorebot.com in Ihre Whitelist aufnehmen.

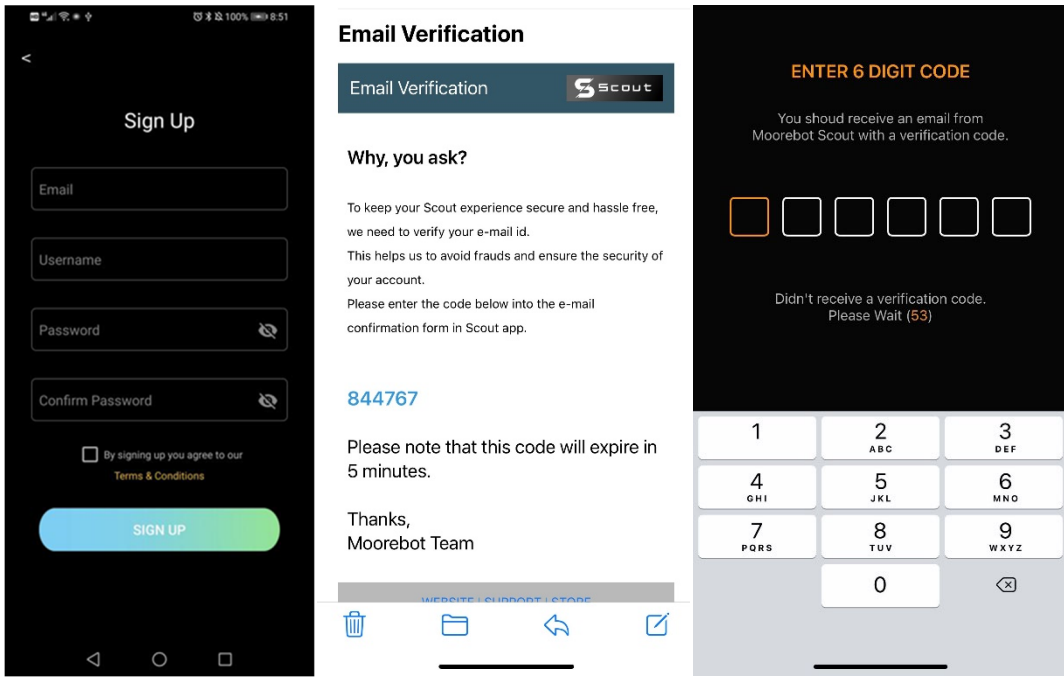

Nach der Registrierung wird eine kostenlose Testversion des Cloud-Dienstes gewährt. Benutzer können Vorteile wie Benachrichtigungen auf das Mobiltelefon, Video-Speicherung in der Cloud und mehr genießen. Eine monatliche oder jährliche Zahlung zur Verlängerung des Cloud-Dienstes wird akzeptiert. Die Transaktion erfolgt auf einer sicheren Plattform von **Stripe**.

Scouts Cloud-Server ist Amazon AWS. Der Root-Server befindet sich an der Ostküste der Vereinigten Staaten. Wir legen hohe Standards in Bezug auf Datenschutz und Datensicherheit fest.

#### **Verbindung zu Scout über Wi-Fi Direct**

Schalten Sie den Roboter ein. Stellen Sie sicher, dass sich Ihr Scout in der Ladestation befindet, und folgen Sie den Anweisungen in der App.

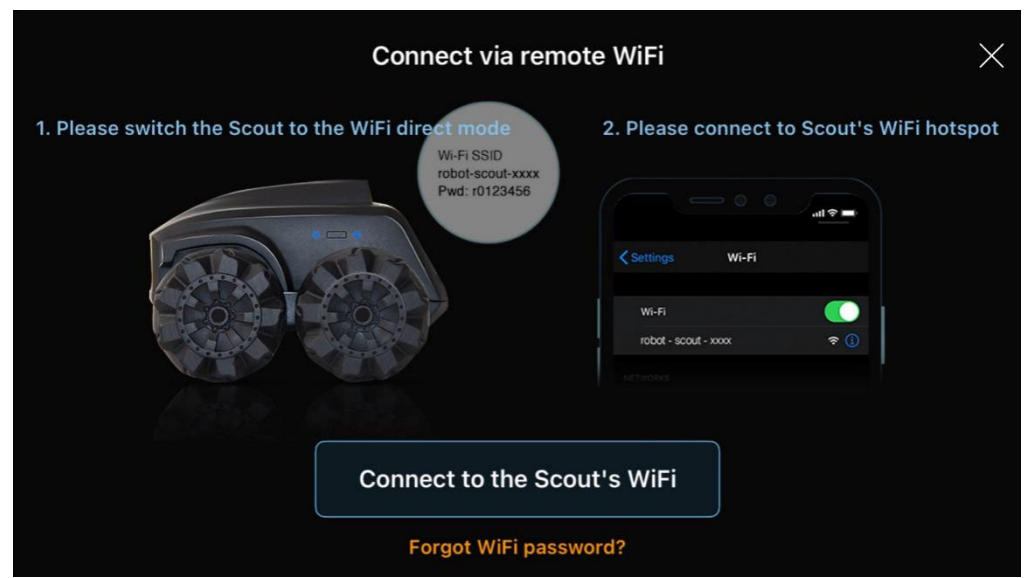

Nach dem Einschalten sollte das Wi-Fi im "Wi-Fi Direct"-Modus verbleiben, was dem Zustand nach dem Verlassen der Fabrik entspricht. Scannen Sie die verfügbaren WLAN-Netzwerke in Ihrer Umgebung. Es sollte ein Netzwerk mit dem SSID-Namen "robot\_scout\_XXXXXX" angezeigt werden. Dies ist Scout.

Verbinden Sie sich mit dem Standardpasswort r0123456. Für iOS-Benutzer müssen Sie dem Scout App den "lokalen Zugriff" gewähren.

Als nächstes wählen Sie ein neues Passwort für Ihren Scout aus.

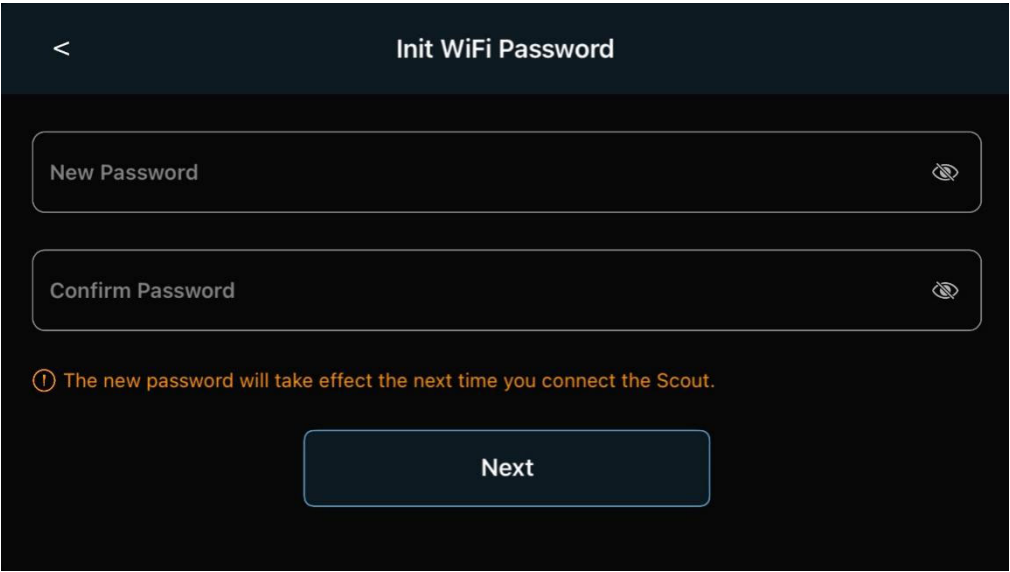

Jetzt können Sie bereits mit dem Roboter spielen. Scout unterstützt nur das WPA2-Protokoll.

#### **Verbindung von Scout mit Ihrem Heim-WLAN-Netzwerk**

Wenn Sie den Roboter als IoT-Gerät einrichten möchten, folgen Sie der App, wählen Sie oder geben Sie Ihren Home-WLAN-SSID ein und geben Sie das Passwort ein. Dies muss im "Wi-Fi Direct"-Modus erfolgen, wenn das Mobiltelefon mit Scout verbunden ist.

Wenn die Verbindung erfolgreich war, kann der Roboter automatisch in den "Wi-Fi Router"-Modus wechseln und sich mit dem Internet verbinden. Im "Wi-Fi Router"-Modus können Sie den Roboter steuern und das Video weltweit anzeigen.

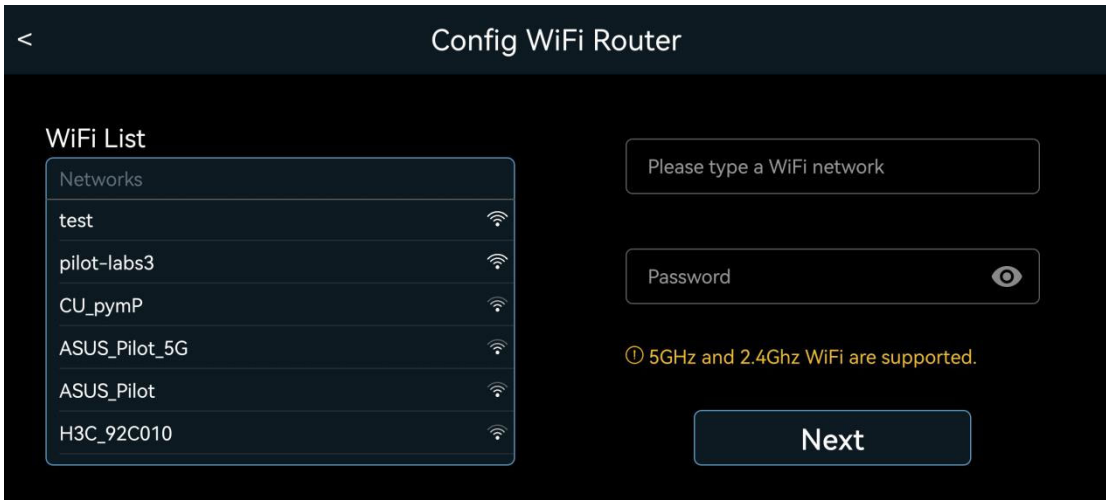

#### **Over-The-Air (OTA)-Aktualisierung**

Sobald Scout eine Verbindung zum Internet herstellt, überprüfen Sie den Einstellungs-Tab und sehen Sie nach, ob ein neues Firmware-Update verfügbar ist. Das Over-The-Air (OTA)-Update kann mehrere Minuten dauern und erfordert möglicherweise einen manuellen Neustart.

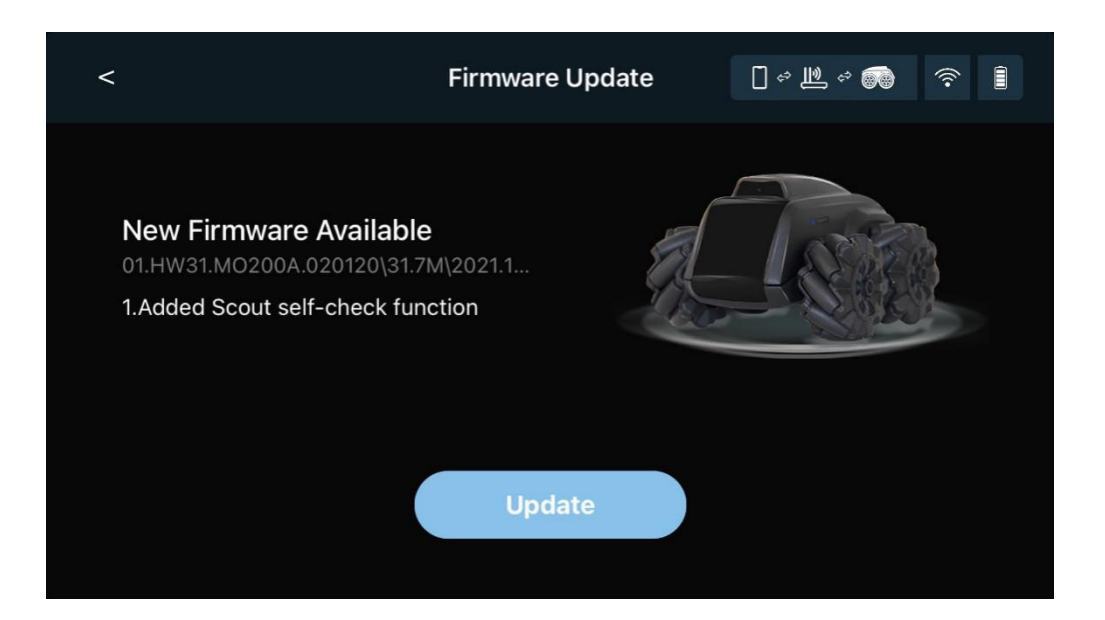

#### **Steuerung des Scouts durch Live-Video**

Die Hauptsteuerung ist unten dargestellt. Der Controller ist mit der Kameransicht des Scout überlagert.

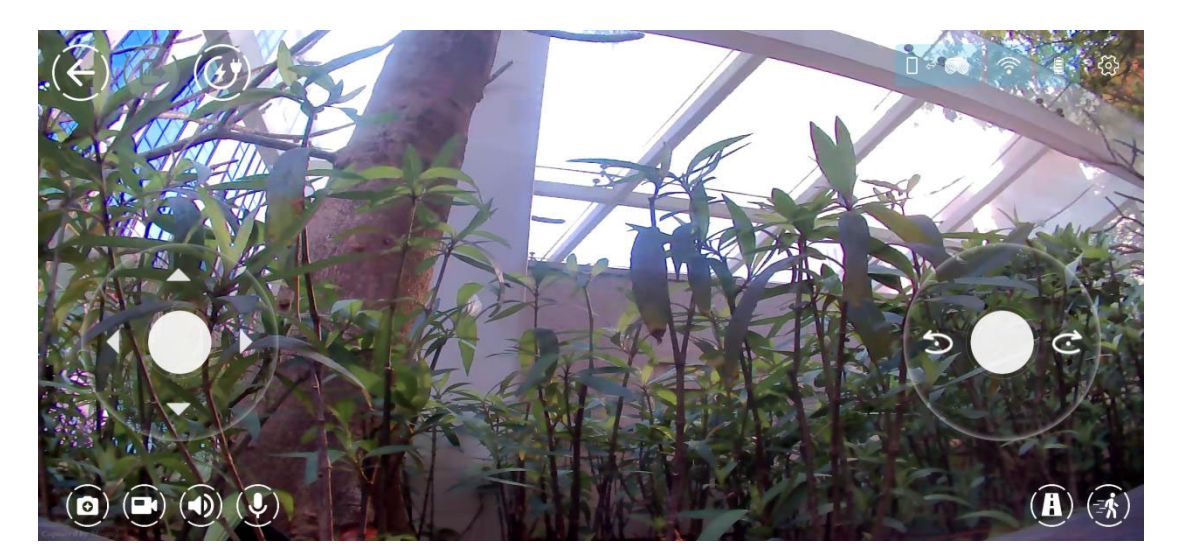

Die folgende Tabelle veranschaulicht die Symbole in der App.

Symbolbild Funktionen oder Status

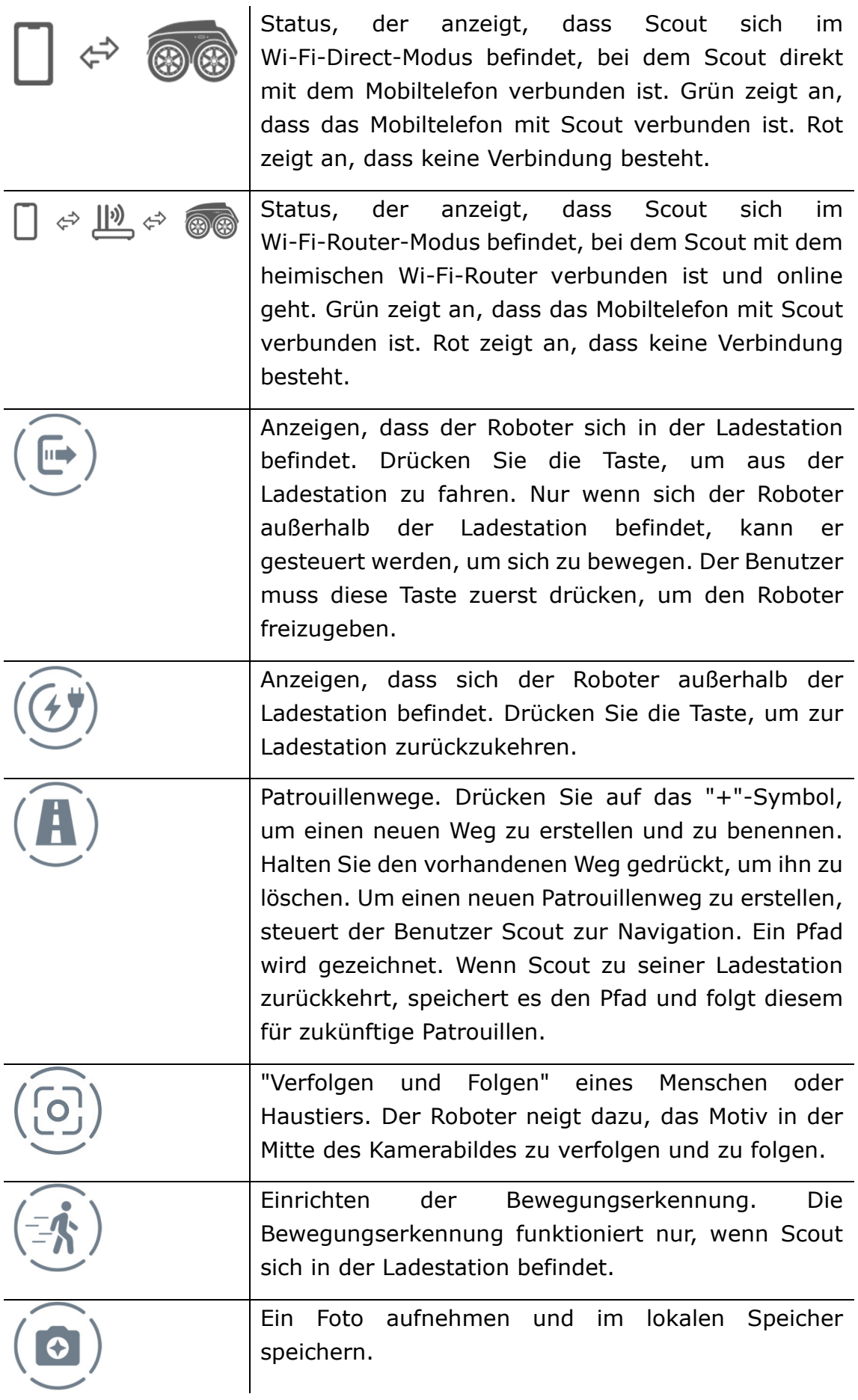

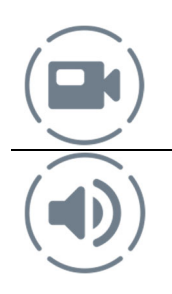

Ein Videoclip aufnehmen und im lokalen Speicher speichern.

Lautsprecher aktivieren und deaktivieren.

### **Eine Patrouille einrichten**

Mehrere Patrouillenwege können mit verschiedenen Namen eingerichtet werden. Um den Patrouillenweg einzurichten, müssen die Benutzer auf das "Pfad"-Symbol in der App tippen, einen neuen Pfadnamen angeben und den Roboter manuell steuern, um den gewünschten Pfad zu erstellen. Die Einrichtung des Patrouillenweges muss mit Scout in seiner Ladestation beginnen. Die Ladestation entspricht den Koordinaten (0,0).

Um die Pfad-Einrichtung abzuschließen, können Benutzer entweder den Roboter zur gegenüberliegenden Seite fahren und die Schaltfläche "Zurück zur Startposition" drücken oder den Roboter zur Ladestation zurückfahren und die Schaltfläche "Stop" drücken, um zu speichern. Nur wenn der Roboter am Ende des Patrouillenweges seine Ladestation finden kann, kann der neue Pfad gespeichert werden. Scout wird sich daran erinnern, dem Pfad zur Überwachung zu folgen, wann immer es erforderlich ist, und zur Ladestation zurückkehren, sobald der Job abgeschlossen ist.

Das Video jeder Patrouille kann lokal auf den Flash-Speicher in Scout gespeichert werden. Wenn in den Einstellungen aktiviert und menschliche Körper und/oder Haustiere erkannt werden, lädt Scout 13-sekündige Videoclips auf den Cloud-Server hoch.

Um die Pfade zu löschen, muss der Pfadname lange gedrückt werden, ein "x" erscheint. Tippen Sie auf das "x", um den Pfad zu löschen.

Sobald der Patrouillenpfad festgelegt ist, können Benutzer die Überwachung mithilfe eines Timers auslösen, Ereignisse im Smart-Home-System auslösen (z. B. Türsensor) und die Stimme von Alexa/Google Home/Siri verwenden.

Aufgrund bestimmter Einschränkungen kann derzeit nur ein Pfad von Alexa oder Google Home ausgelöst werden. Wenn nicht spezifiziert, ist dies der zuletzt ausgeführte Patrouillenpfad.

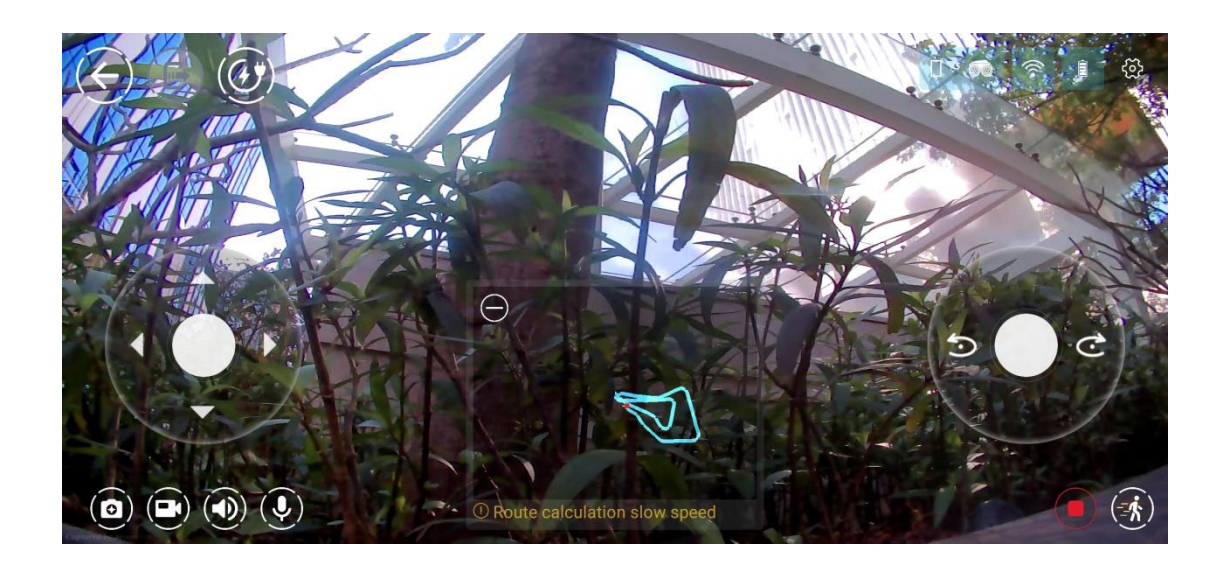

## **Einrichten der Erkennung von Bewegung, menschlichem Körper, Hunden und Katzen:**

Automatische Erkennung von Bewegungen, menschlichen Körpern, Hunden und Katzen kann im Einrichtungsbereich der App aktiviert werden. Die Bewegungserkennung im gesamten Kamerabereich oder in einem ausgewählten Bereich funktioniert nur, wenn Scout als stationäre Kamera in der Ladestation steht.

Scout unterstützt auch die Erkennung von menschlichen Körpern, Hunden und Katzen. Diese Erkennungsmerkmale funktionieren, wenn der Roboter in der Ladestation steht oder während der Patrouille. Sie sind nicht verfügbar, wenn Benutzer den Roboter manuell steuern.

Wenn die Benutzer den Cloud-Service aktivieren, können Push-Nachrichten mit einem 13-sekündigen Video an das Mobiltelefon des Benutzers gesendet werden, nachdem ein Ereignis erkannt wurde.

#### **Verfolgen und Folgen einer Person oder eines Haustiers**

Der Roboter ist in der Lage, einen menschlichen Körper oder ein Haustier zu identifizieren und dem Objekt zu folgen. Dies ist eine unterhaltsame Funktion. Die Starttaste befindet sich in der unteren rechten Ecke der Hauptvideo- und Steuerungsseite mit einem Quadrat im Symbol. Wenn ein Objekt identifiziert wird, erscheint das rote Feld, und der Roboter folgt dem Objekt umher. Wenn sich mehrere Objekte in der Kamera befinden, neigt der Roboter dazu, das in der Mitte zu verfolgen. Das kann sich in der zukünftigen Softwareversion ändern. Die Bildschirmfotos der Scanning- und Tracking-App befinden sich unten:

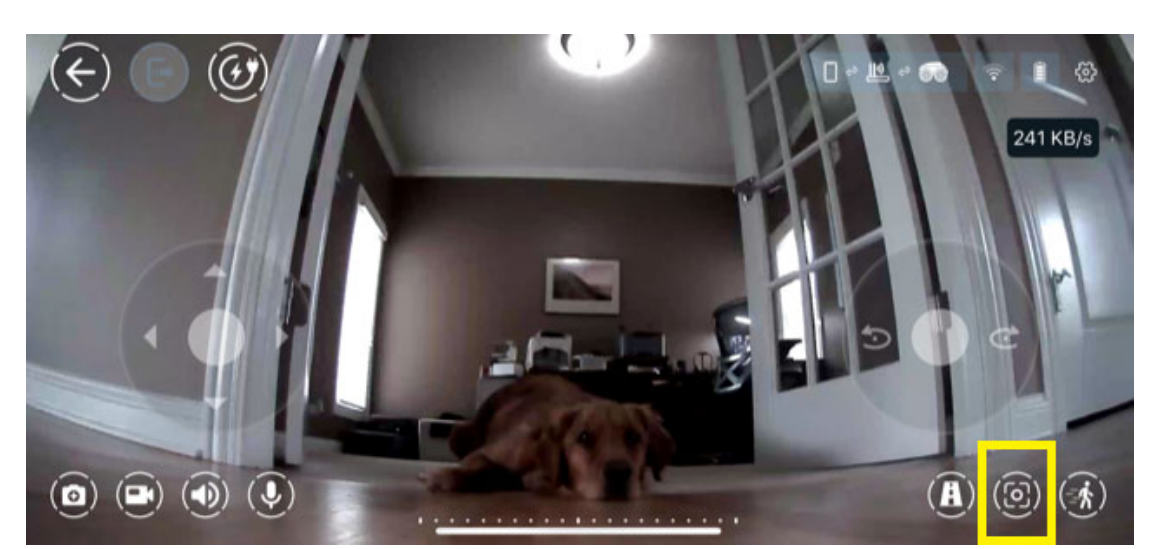

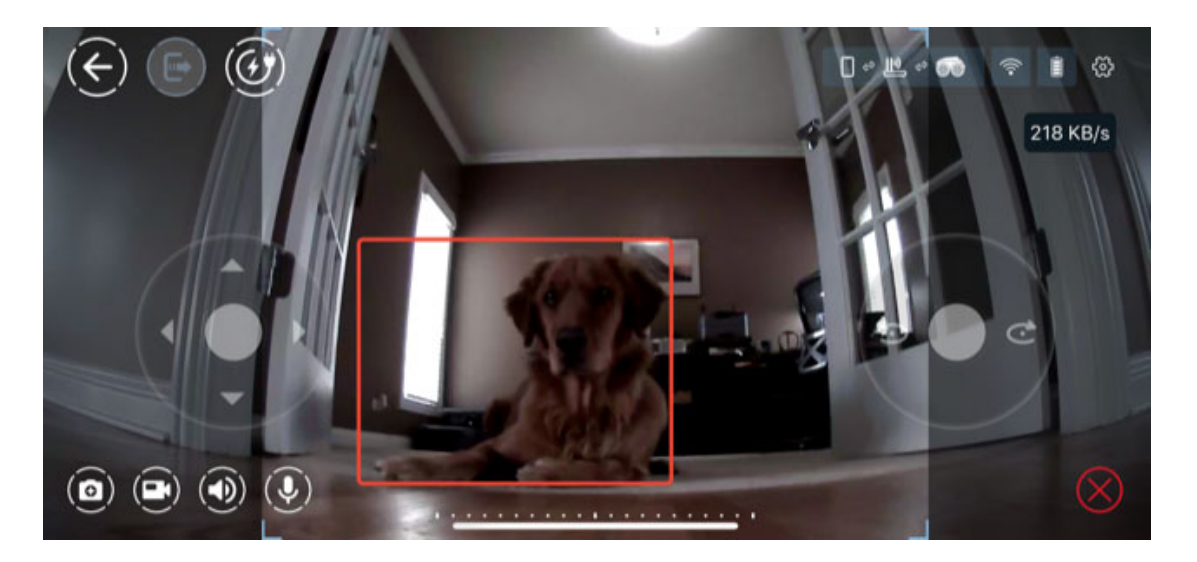

### **Scratch-Programmierung**

Scout unterstützt die Standard-Scratch-Programmierung. Es gibt viele Tutorials, um diese Art der grafischen Programmierung zu erlernen. Die Website von MIT ist eine gute Referenz.

#### https://scratch.mit.edu/

Dies ist die Benutzeroberfläche für die Scratch-Programmierung. Es werden mehrere Beispiele in der App bereitgestellt.

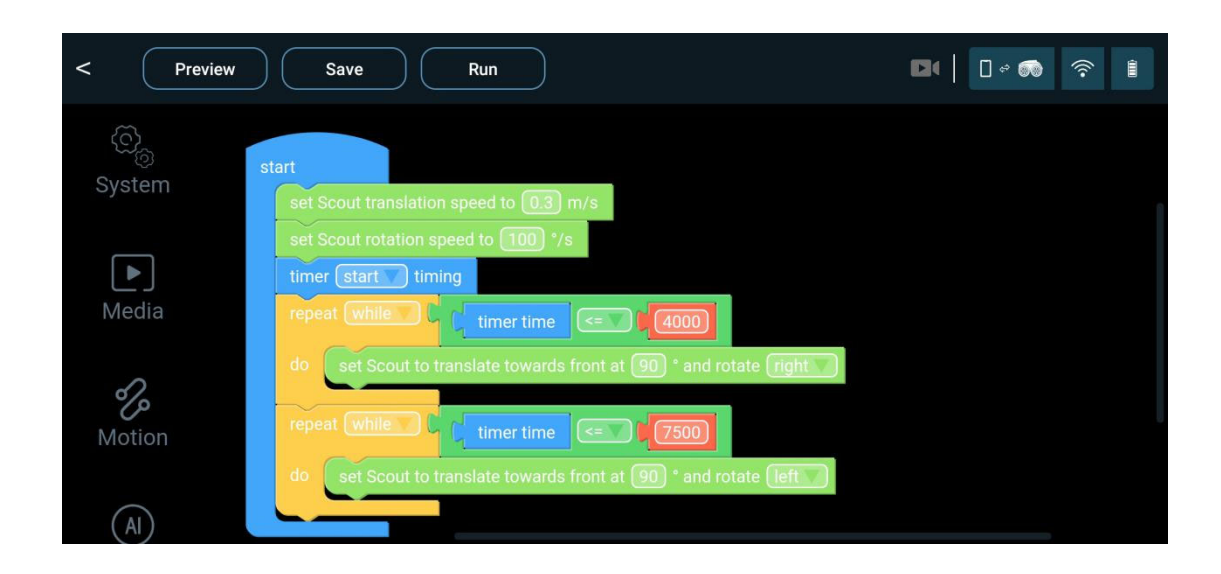

Dieses grafische Programm generiert Python-Code und läuft auf Scouts ROS-System. Die Scout-Scratch-Module sind in mehrere Kategorien unterteilt, System, Medien, Bewegungssteuerung, KI-Funktionen, Logik, Mathematik, Schleifen, Listen und Variablen. Unter ihnen sind Logik, Mathematik, Schleifen, Listen und Variablen Standardmodule von Blockly.

Die APIs für System, Medien, Bewegungssteuerung und KI-Funktionen sind im Anhang I dieses Benutzerhandbuchs aufgeführt. Bitte beachten Sie die neueste App, da ständig weitere Funktionen zu diesem Programm hinzugefügt werden.

#### **Zusammenarbeit mit Alexa und Google**

Scout ist ein Gerät, das mit Alexa und Google Home zusammenarbeitet. Benutzer können den Roboter mit ihrem Alexa- und/oder Google Home-Konto verbinden. Das Video kann auf Echo Show oder anderen Bildschirmgeräten gestreamt werden. Sprachbefehle können die Bewegung des Roboters steuern.

Derzeit wird nur ein Patrouillenpfad von Alexa oder Google Home ausgelöst.

Um mit einem Alexa-Konto zu koppeln, folgen Sie der Scout-App, melden Sie sich bei Ihrem Alexa-Konto an. Ihr Scout ist mit Ihrem Alexa verbunden.

Um mit einem Google Home-Konto zu koppeln, verwenden Sie die Google Assistant-App, geben Sie "ask robot scout ..." ein, folgen Sie der App zum Anmelden und koppeln Sie Scout mit Ihrem Google-Konto.

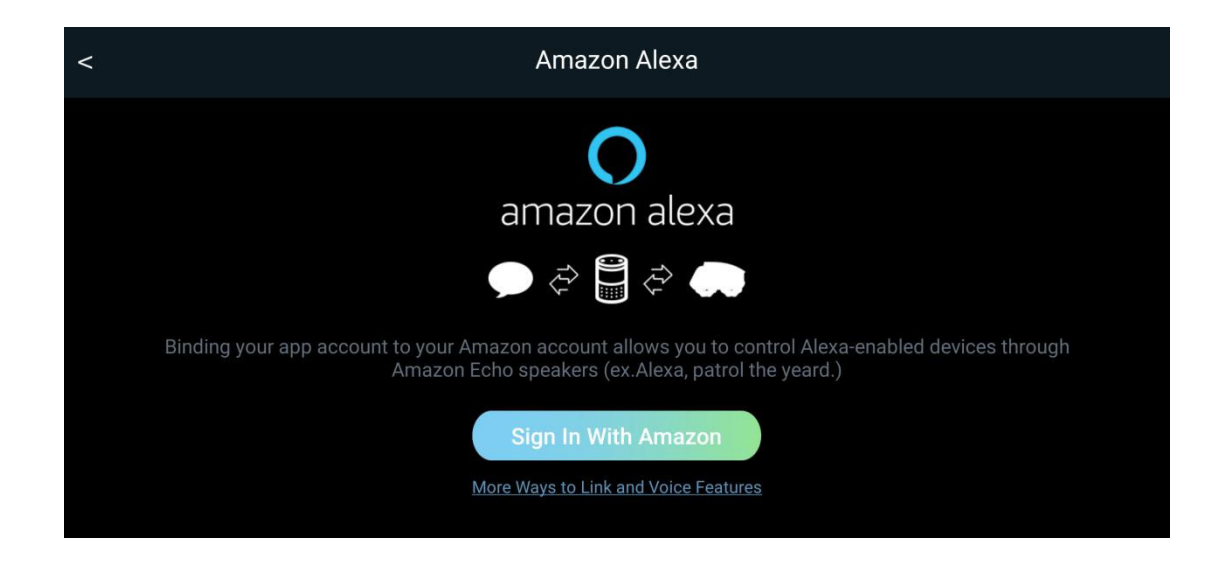

#### **Alexa Sprachbefehle**

Die folgende Tabelle enthält die Sprachbefehle zur Steuerung des Roboters.

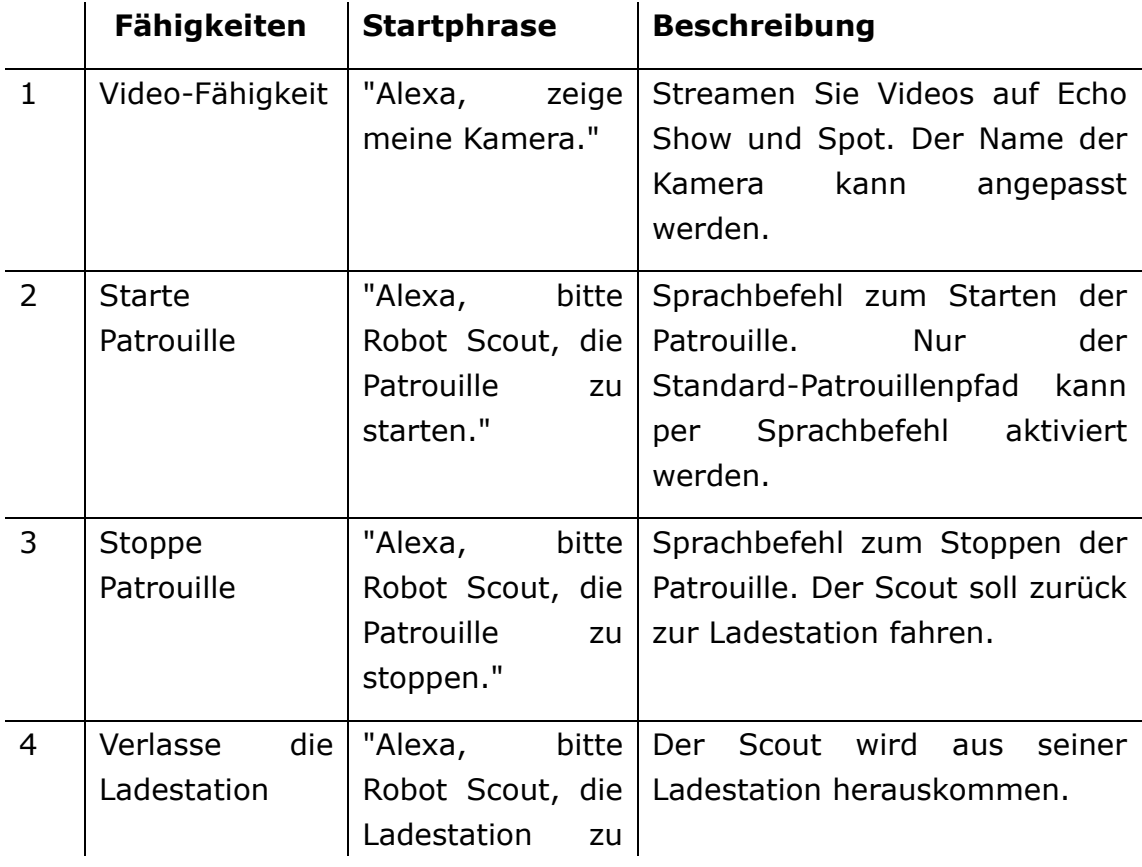

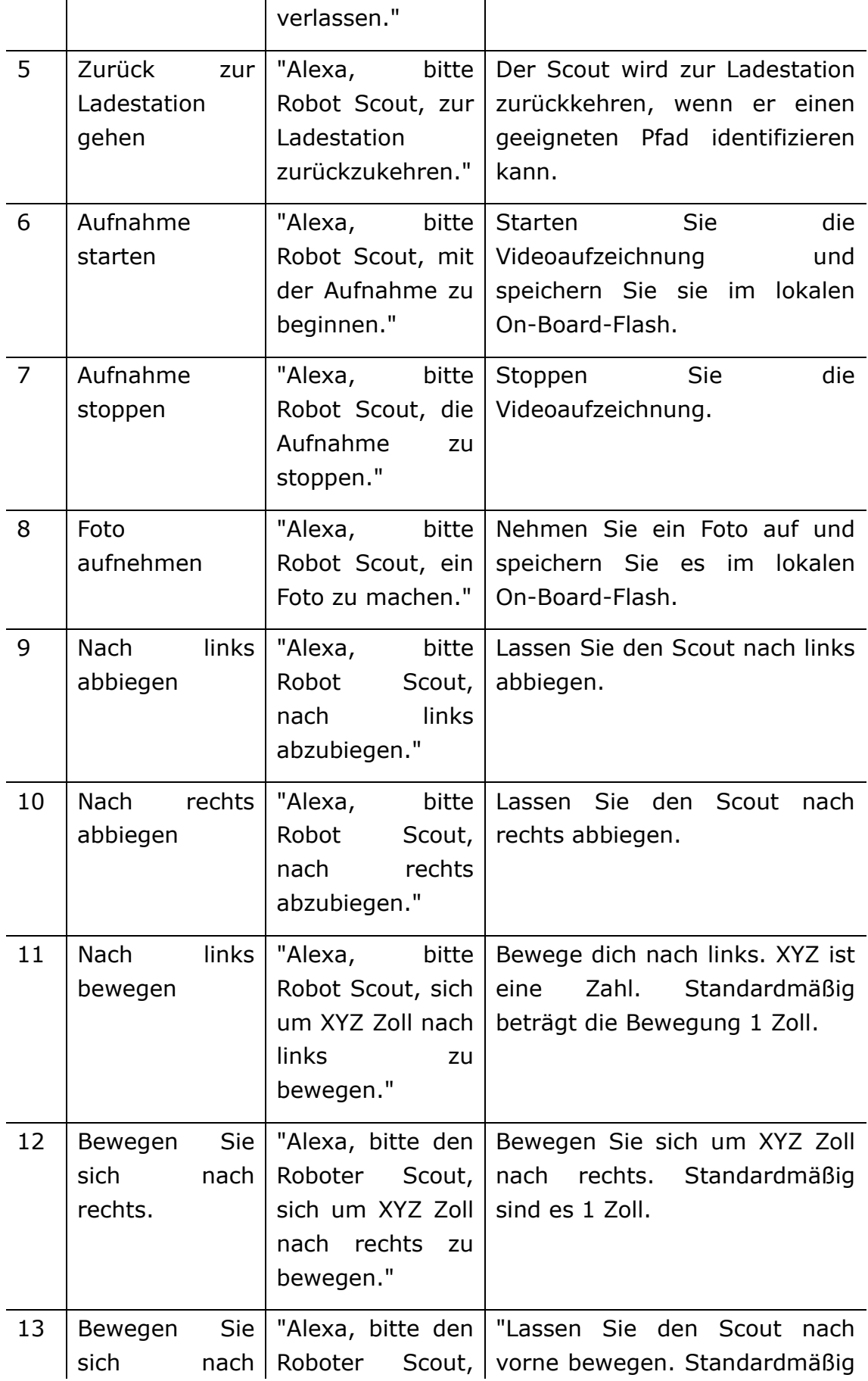

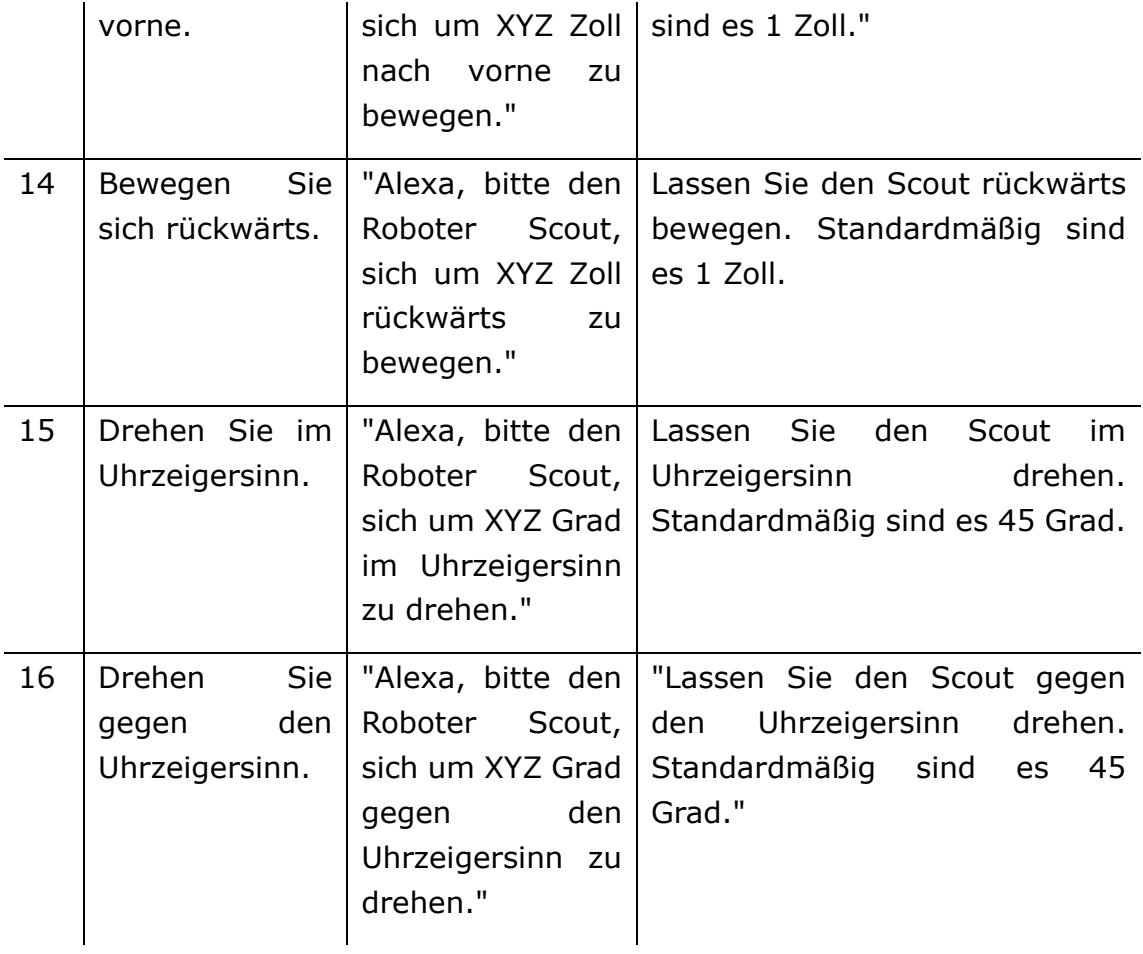

#### **Google Home Sprachbefehle**

Die Google Home Sprachbefehle sind dieselben wie oben, nur mit dem Aktivierungswort "Hey Google" oder "OK Google". Zum Beispiel: "Hey Google, bitte den Roboter Scout, mit der Patrouille zu beginnen."

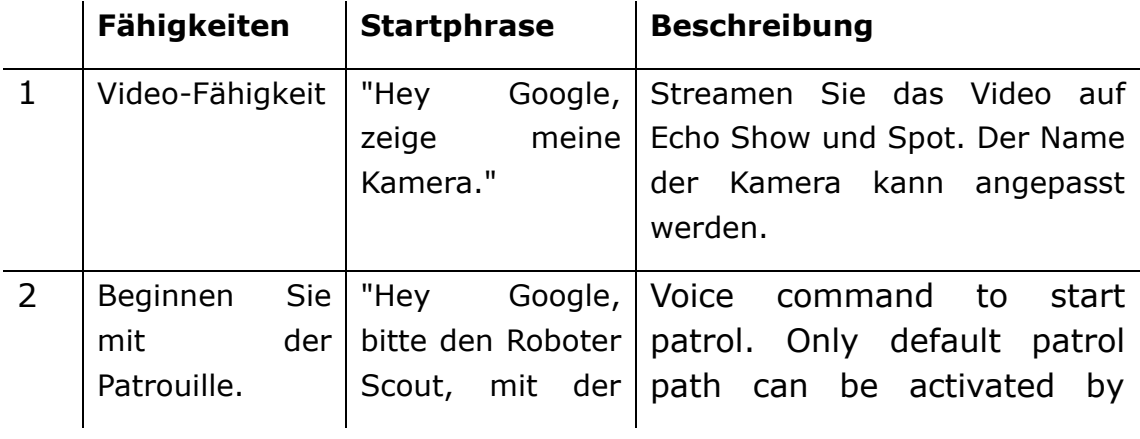

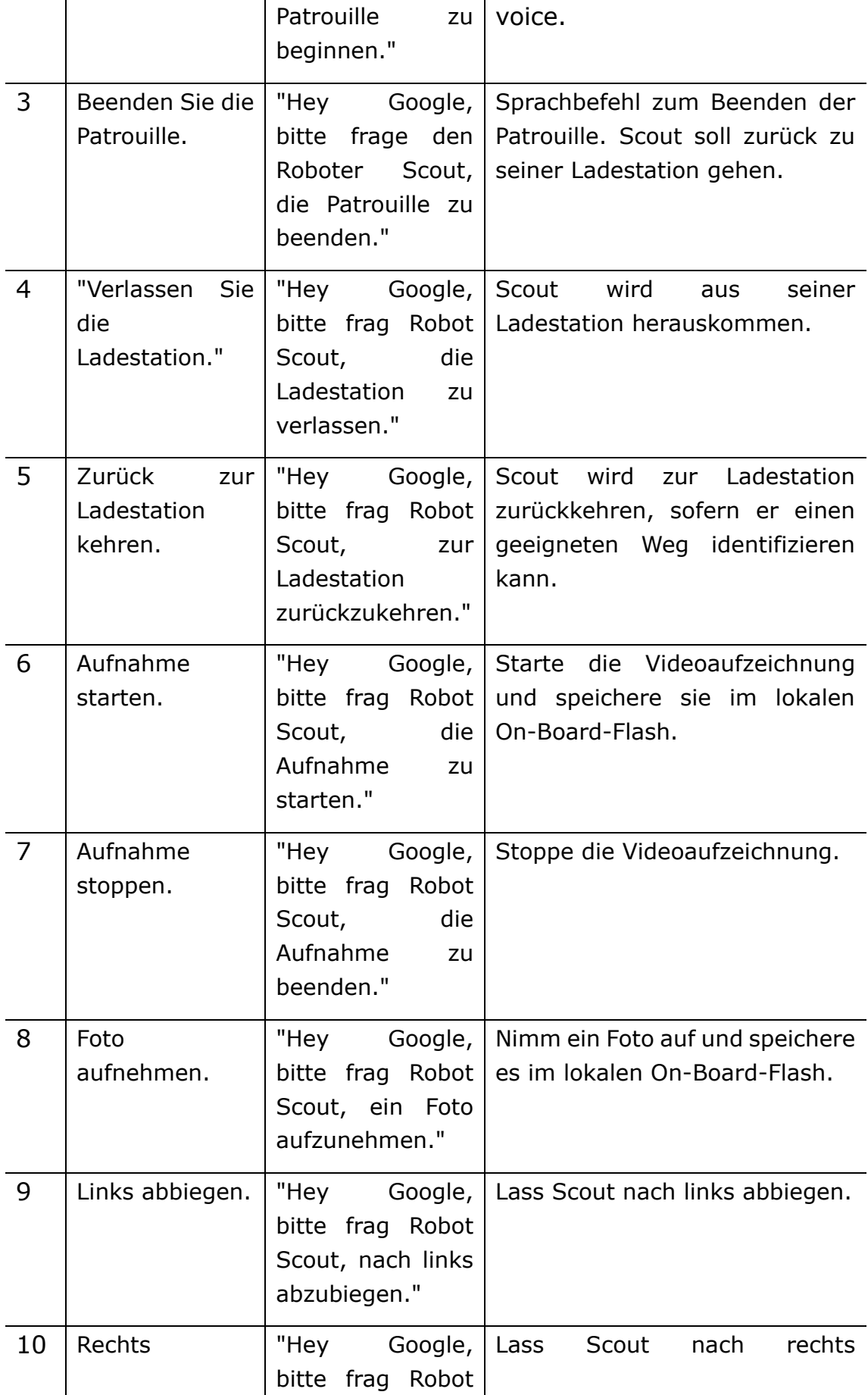

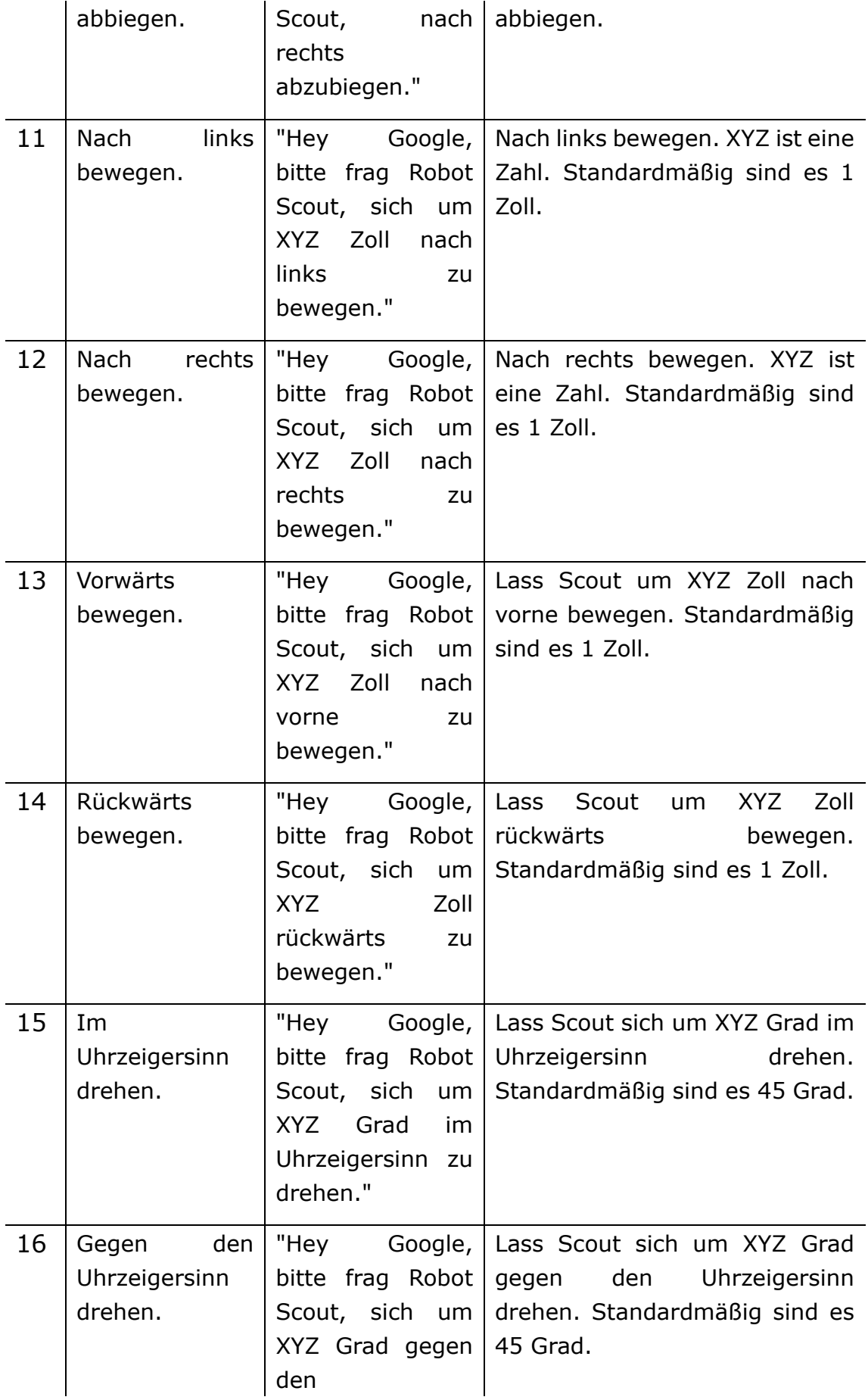

Uhrzeigersinn zu drehen."

#### **SiRi Sprachbefehle**

Um die SiRi-Sprachsteuerung zu nutzen, gehen Sie zum Einrichtungsbereich der Scout iOS-App. Tippen Sie auf "SiRi-Shortcuts konfigurieren".

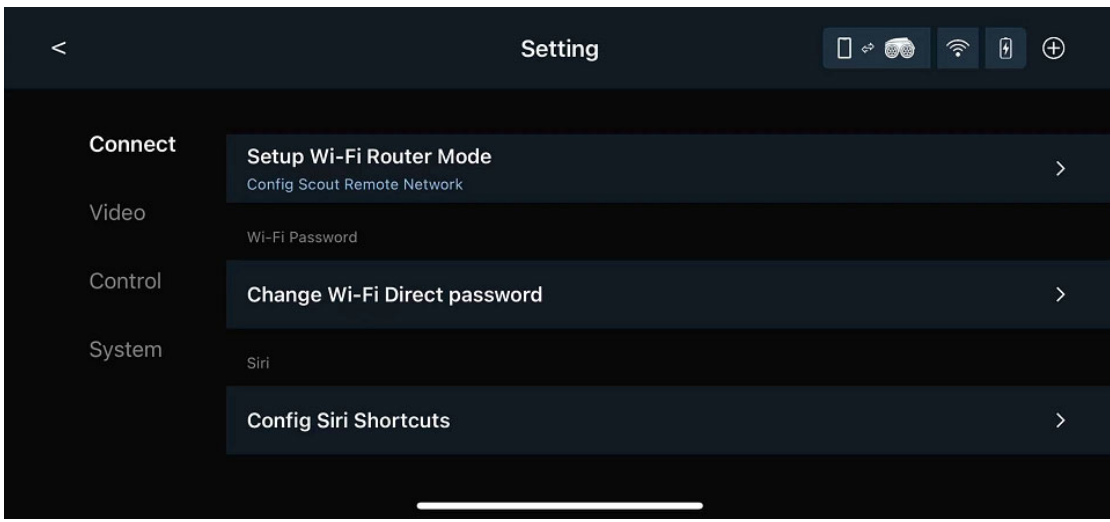

Benutzer können beliebige SiRi-Phrasen mit den folgenden Roboterkontrollkommentaren koppeln. Weitere Steuerungen werden in Zukunft durch Software-Updates verfügbar sein.

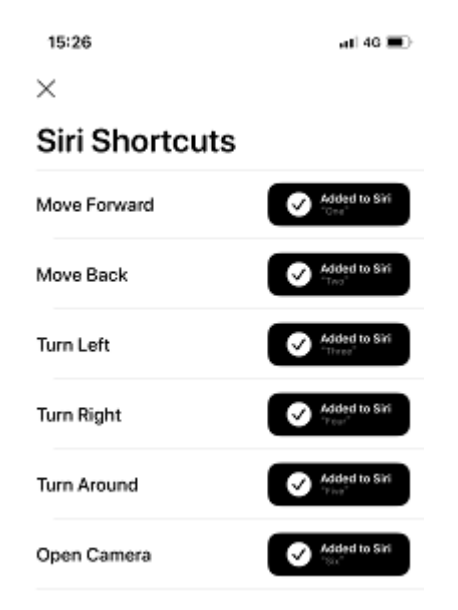

#### **Bitte wählen Sie zwischen Mecanum-Rädern und Ketten aus**

Benutzer haben die Möglichkeit, entweder Mecanum-Räder oder Tracks zu verwenden. Die Track-Version bietet eine bessere Navigationsleistung, während Mecanum-Räder mit einer omnidirektionalen Bewegung mehr Spaß machen. Die Track-Version bringt den Roboter etwas höher. Benutzer, die das Original-Ladegerät verwenden, müssen das Ladegerät möglicherweise höher anheben, um es für die Track-Version zu verwenden. Die Auswahl kann beim ersten Start der App oder im App-Einrichtungsbereich vorgenommen werden.

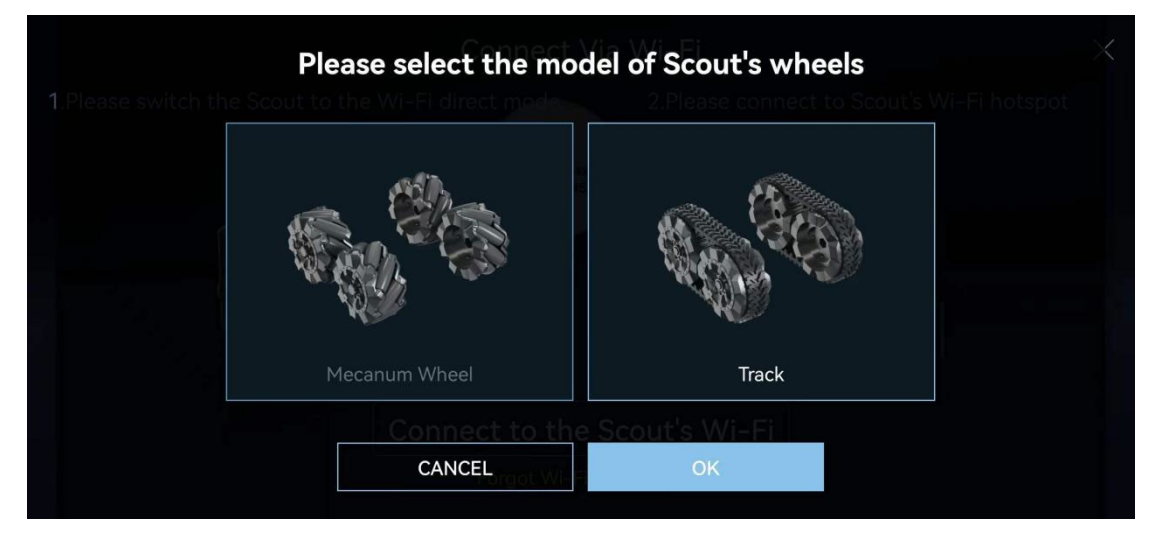

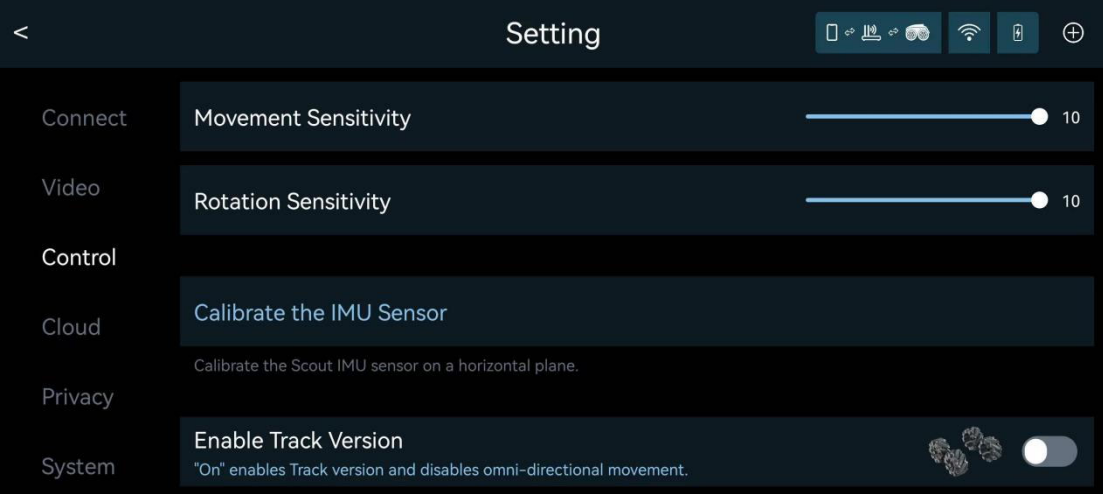

#### **BIST (built-in-self-test)**

BIST (Built-In-Self-Test) ist ein integriertes automatisiertes Diagnoseprogramm zur Abdeckung von Hardwaretests. Um BIST durchzuführen, muss die App eine Verbindung zum Roboter entweder im Wi-Fi-Direktmodus oder im Wi-Fi-Router-Modus herstellen. Stellen Sie den Roboter auf seine Ladestation, starten Sie das BIST-Programm im App-Setup-Bereich. Der Roboter bewegt sich nach außen und erzeugt einige hochfrequente Geräusche. Am Ende wird ein Bericht in der App generiert.

## **Zusatzwerkzeuge**

Scout ist auch eine Roboter-Entwicklungsplattform. Ein UART-Port befindet sich oben auf dem Roboter. Entfernen Sie das Metallpaneel, um den UART-Port zugänglich zu machen. Man kann 3D-Druck verwenden, um neue Werkzeuge für Scout zu entwerfen. Vom LED-Taschenlampe bis zur Spielzeugpistole bis hin zu einem Roboterarm ist alles möglich. Nur die Vorstellungskraft ist die Grenze. Komplexere Werkzeuge erfordern möglicherweise C/C++-Programmierung. Scouts Robotersteuerungsschicht ist Open Source. Für ernsthafte Entwickler kontaktieren Sie uns bitte unter contactus@moorebot.com für weitere Informationen.

## **Kontaktieren Sie uns**

Wenn Sie Hilfe benötigen, zögern Sie bitte nicht, sich an den Moorebot-Support zu wenden: customerservice@moorebot.com oder rufen Sie +1 (858) 832-2587 an.

## **Garantie**

Um die Abdeckung Ihrer Garantie zu überprüfen, besuchen Sie bitte www.moorebot.com/pages/warranty.

## **Entsorgung des Geräts**

Am Ende des Produktlebenszyklus sollte dieses Produkt nicht über den normalen Hausmüll entsorgt werden. Bringen Sie dieses Produkt zu einer Sammelstelle für die Recycling von Elektro- und Elektronikgeräten. Bitte wenden Sie sich an Ihre örtlichen Behörden, wenn Sie weitere Informationen zu den Sammelstellen in Ihrer Region benötigen.

## **FCC- und IC-Vorschriften**

#### FCC-Teil 15

HINWEIS: Dieses Gerät wurde getestet und entspricht den Grenzwerten für ein digitales Gerät der Klasse B gemäß Teil 15 der Vorschriften der Federal Communication Commission (FCC). Diese Grenzwerte sind so konzipiert, dass sie einen angemessenen Schutz gegen schädliche Interferenzen in einer Wohninstallation bieten. Dieses Gerät erzeugt, verwendet und kann Funkfrequenzenergie abgeben und kann bei Nichtbeachtung der Anweisungen schädliche Interferenzen mit Funkkommunikation verursachen. Es kann jedoch nicht garantiert werden, dass in jeder Installation keine Interferenzen auftreten. Wenn dieses Gerät tatsächlich schädliche Interferenzen mit Radio- oder Fernsehempfang verursacht, was durch Ein- und Ausschalten des Geräts festgestellt werden kann, wird der Benutzer aufgefordert, die Interferenzen durch eine oder mehrere der folgenden Maßnahmen zu beheben:

Richten Sie die Empfangsantenne neu aus oder platzieren Sie sie an einem anderen Ort.

Erhöhen Sie den Abstand zwischen dem Gerät und dem Empfänger.

Schließen Sie das Gerät an eine Steckdose an, die sich in einem Stromkreis befindet, der sich von demjenigen unterscheidet, an den der Empfänger angeschlossen ist.

Konsultieren Sie den Händler oder einen erfahrenen Radio-/TA-Techniker um Hilfe.

Änderungen oder Modifikationen an diesem Gerät, die nicht ausdrücklich von der für die Einhaltung verantwortlichen Partei genehmigt wurden, können die Betriebserlaubnis des Benutzers für das Gerät aufheben.

Dieses Gerät entspricht Teil 15 der FCC-Vorschriften. Der Betrieb unterliegt den folgenden beiden Bedingungen: (1) Dieses Gerät darf keine schädlichen Störungen verursachen und (2) dieses Gerät muss jegliche empfangene Störungen akzeptieren, einschließlich Störungen, die zu unerwünschtem Betrieb führen können. Vorsicht: Um die Einhaltung der FCC-Richtlinie für die Exposition gegenüber Funkfrequenzen zu gewährleisten, platzieren Sie das Gerät mindestens 20cm von nahegelegenen Personen entfernt. Zur Sicherheit der Benutzer hat die FCC Kriterien für die Menge an Funkfrequenzenergie festgelegt, die je nach beabsichtigtem Gebrauch des Produkts sicher von einem Benutzer oder Passanten aufgenommen werden kann. Dieses Produkt wurde getestet und entspricht den FCC-Kriterien.

#### Warnung

Änderungen oder Modifikationen an diesem Gerät, die nicht ausdrücklich von der verantwortlichen Stelle genehmigt wurden, können die Befugnis des Benutzers zur Bedienung des Geräts ungültig machen.

Die Steckdose muss in der Nähe des Geräts installiert werden und leicht zugänglich sein.

#### Industrie Kanada

Dieses Gerät entspricht den lizenzfreien RSS-Standards von Industrie Kanada. Der Betrieb unterliegt den folgenden beiden Bedingungen: (1) dieses Gerät darf keine Störungen verursachen und (2) dieses Gerät muss jegliche Störungen akzeptieren, einschließlich Störungen, die eine unerwünschte Betriebsweise des Geräts verursachen können.

Der Begriff "IC" vor der Zertifizierungs-/Registrierungsnummer bedeutet lediglich, dass die technischen Spezifikationen von Industrie Kanada erfüllt wurden. Dieses Produkt erfüllt die geltenden technischen Spezifikationen von Industrie Kanada.

## **HAFTUNGSAUSSCHLUSS**

AUFGRUND DER BESCHAFFENHEIT DER SOFTWARE ALS FREEWARE GIBT ES KEINE GEWÄHRLEISTUNG FÜR DIE SOFTWARE, SOWEIT DIES NACH ANWENDBAREM RECHT ZULÄSSIG IST. DIE SOFTWARE WIRD "SO WIE SIE IST" OHNE JEGLICHE AUSDRÜCKLICHE ODER STILLSCHWEIGENDE GARANTIE, EINSCHLIESSLICH, ABER NICHT BESCHRÄNKT AUF STILLSCHWEIGENDE GARANTIEN DER MARKTGÄNGIGKEIT UND EIGNUNG FÜR EINEN BESTIMMTEN ZWECK, ZUR VERFÜGUNG GESTELLT. DAS GESAMTE RISIKO IN BEZUG AUF DIE QUALITÄT UND LEISTUNG DER SOFTWARE LIEGT BEIM LIZENZNEHMER. DAS UNTERNEHMEN UND SEINE AFFILIATES, PARTNER, LIEFERANTEN UND LIZENZGEBER LEHNEN HIERMIT JEGLICHE REPRÄSENTATIONEN, GARANTIEN UND GEWÄHRLEISTUNGEN IN BEZUG AUF DIE ANWENDUNG UND DRITTPARTEI-INHALTE UND -DIENSTE AB. DARÜBER HINAUS GIBT DAS UNTERNEHMEN UND SEINE AFFILIATES, PARTNER, LIEFERANTEN UND LIZENZGEBER KEINE GARANTIE DAFÜR AB, DASS (I) DIE ANWENDUNG ODER DRITTPARTEI-INHALTE UND -DIENSTE IHREN ANFORDERUNGEN ENTSPRECHEN; (II) DIE ANWENDUNG ODER DRITTPARTEI-INHALTE UND -DIENSTE UNUNTERBROCHEN, GENAU, ZUVERLÄSSIG, ZEITNAH, SICHER ODER FEHLERFREI SEIN WERDEN; (III) DIE QUALITÄT VON JEGLICHEN PRODUKTEN, DIENSTLEISTUNGEN, INFORMATIONEN ODER ANDEREM MATERIAL, DIE SIE DURCH DIE ANWENDUNG ABGERUFEN ODER ERHALTEN HABEN, DEN DARSTELLUNGEN ENTSPRECHEN ODER IHREN ERWARTUNGEN ENTSPRECHEN WIRD; ODER (IV) IRGENDWELCHE FEHLER IN DER ANWENDUNG ODER DEN DRITTPARTEI-INHALTEN UND -DIENSTEN KORRIGIERT WERDEN. SOLLTE DIE SOFTWARE FEHLERHAFT SEIN, MUSS DER LIZENZNEHMER DIE KOSTEN FÜR ALLE ERFORDERLICHEN WARTUNGS-, REPARATUR- ODER KORREKTURMASSNAHMEN ÜBERNEHMEN.

## **HAFTUNGSBESCHRÄNKUNG**

In dem maximal zulässigen Umfang nach geltendem Recht ist die gesamte kumulative Haftung von Pilot Labs und seinen verbundenen Unternehmen, Lizenzgebern und Lieferanten für alle Angelegenheiten, die sich aus oder im Zusammenhang mit dieser Vereinbarung ergeben, auf den Betrag beschränkt, den der Kunde oder Endbenutzer für die Software, das Produkt oder die Dienstleistung gezahlt hat, je nachdem, was zutrifft, in den sechs (6) Monaten vor dem Datum, an dem die Haftung entstanden ist. In keinem Fall wird Pilot Labs, es sei denn, es ist durch geltendes Recht vorgeschrieben, für Schäden haftbar gemacht, einschließlich allgemeiner, besonderer, zufälliger oder Folgeschäden oder Verluste, die sich aus der Nutzung oder Unfähigkeit zur Nutzung der Software ergeben (einschließlich, aber nicht beschränkt auf Datenverlust oder Ungenauigkeit von Daten oder Verluste, die durch den Lizenznehmer oder Dritte erlitten werden oder ein Ausfall der Software, mit anderen Softwareprodukten zu arbeiten), selbst wenn eine solche Person oder eine andere Partei auf die Möglichkeit solcher Schäden hingewiesen wurde.

## **Technische Spezifikationen**

#### **Kommunikation**

Dual-Band 2,4G/5G Wi-Fi 802.11 a/b/g/n Bluetooth 4.2 (standardmäßig ausgeschaltet)

Stromversorgung USB 5V, >2A

#### **Akku**

Batterietyp: Wiederaufladbarer Li-Ionen-Akku 18650 Batteriekapazität: 2000mAh (erwartete Betriebsdauer >2 Stunden ohne Nachtsicht)

#### **Kamera**

Sensor: 2-Megapixel-CMOS (1080P) Winkel: Weitwinkel 120 Grad Nachtsicht: IR-Infrarot (mechanischer IR-Sperrfilter)

#### **Audio**

1W-Lautsprecher 1x Mikrofon

#### **CPU**

Quad-Core-ARM-A7 @1.2GHz 512 MB LPDDR III 4 GB eMMC-Speicher

#### **Betriebssystem**

Linux + ROS

#### **Motoren und Räder**

4x Hochgeschwindigkeits-DC-Motoren 4x neuartige Mecanum-Räder

#### **Sensoren**

6DoF-IMU Lichtsensor ToF (Time of Flight)

#### **Wasserdicht**

Nicht wasserdicht

Maximale Geschwindigkeit

### ~2 km/h oder ~1,2 Meilen/h

### **Betriebstemperatur**

0°C bis 40°C

# **Anhang I: Benutzerdefinierte Scratch-API für Scout**

### **1. System**

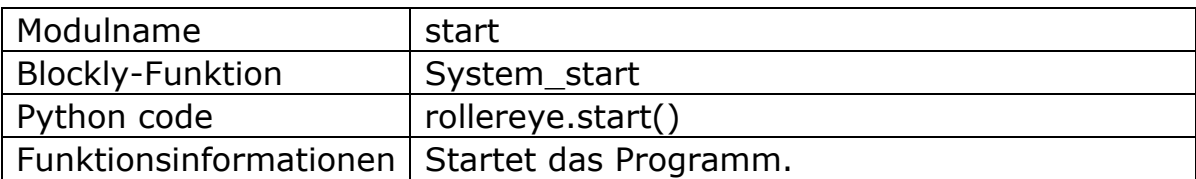

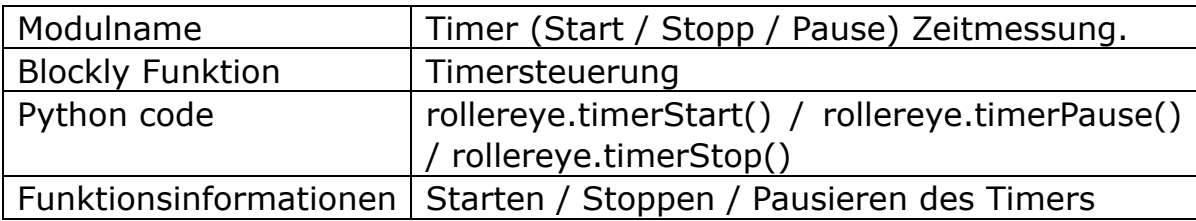

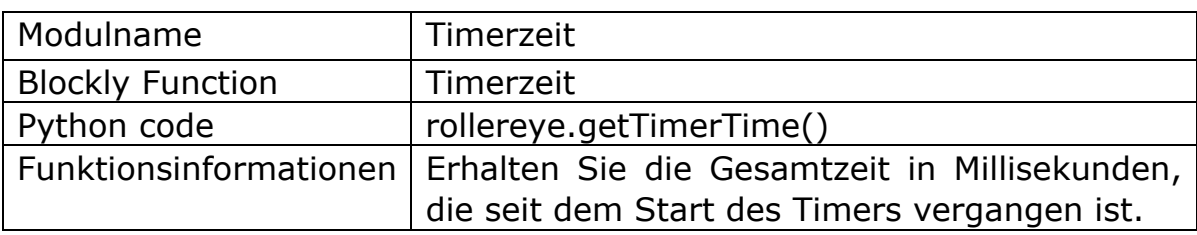

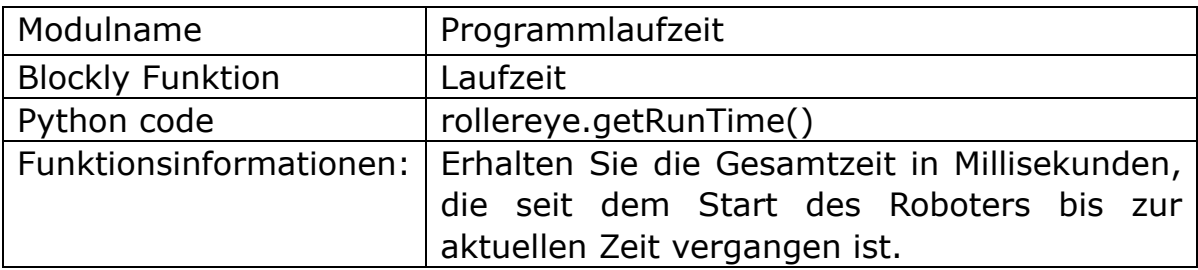

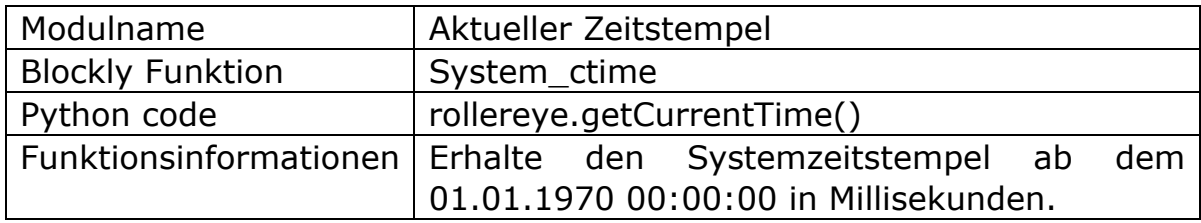

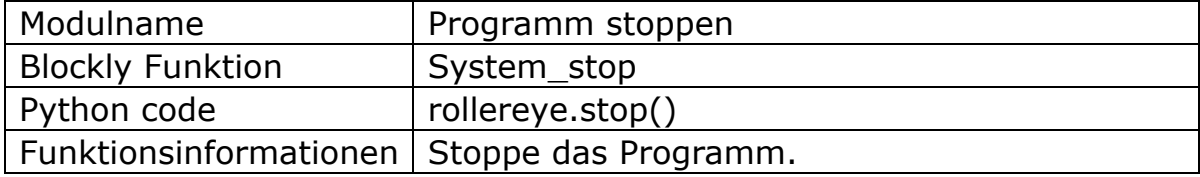

#### **2. Median**

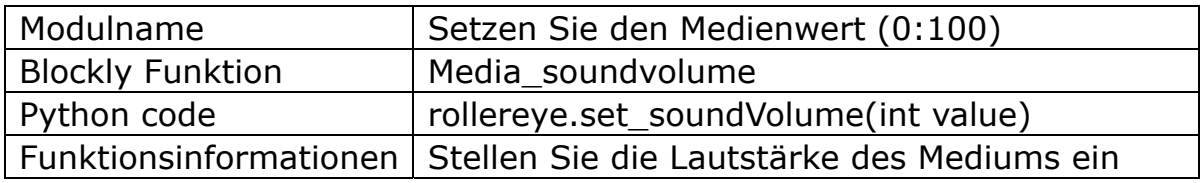

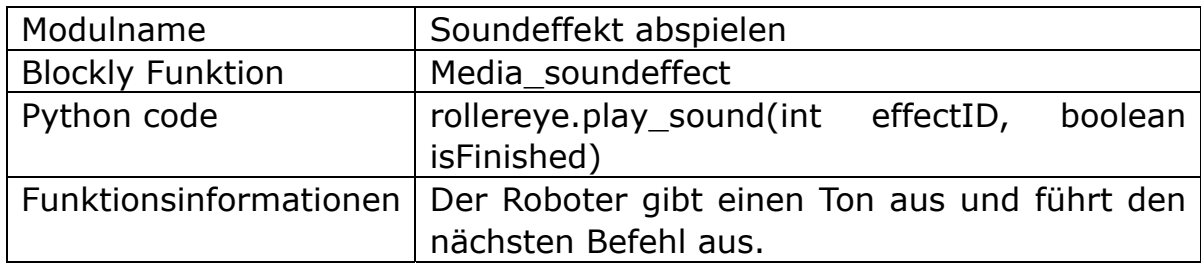

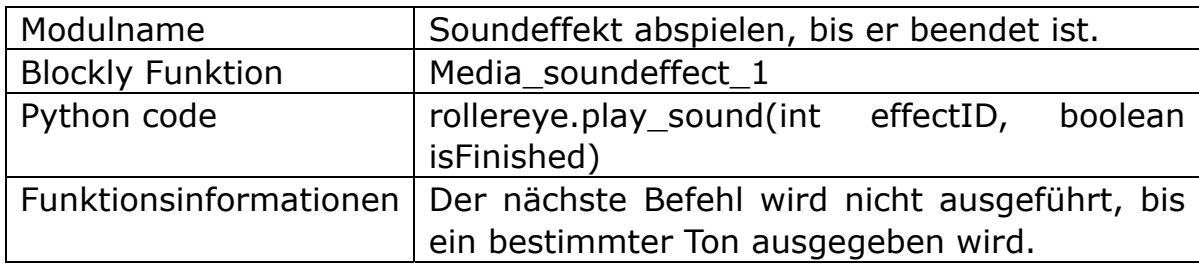

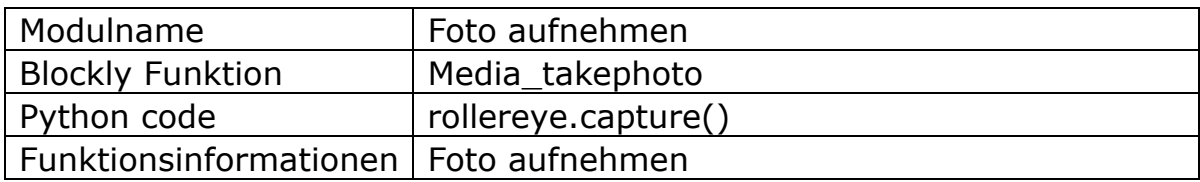

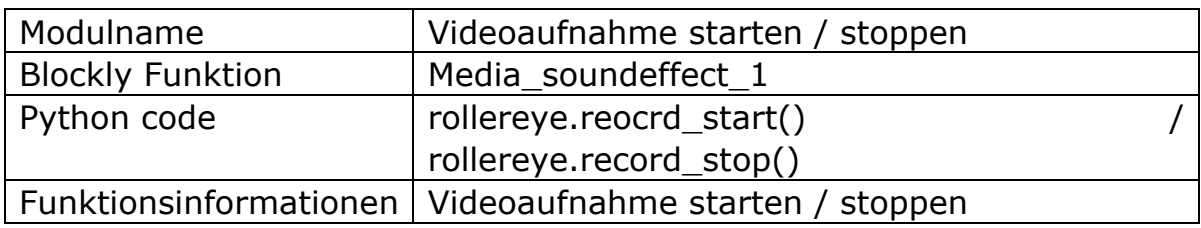

### **3. Bewegungssteuerung**

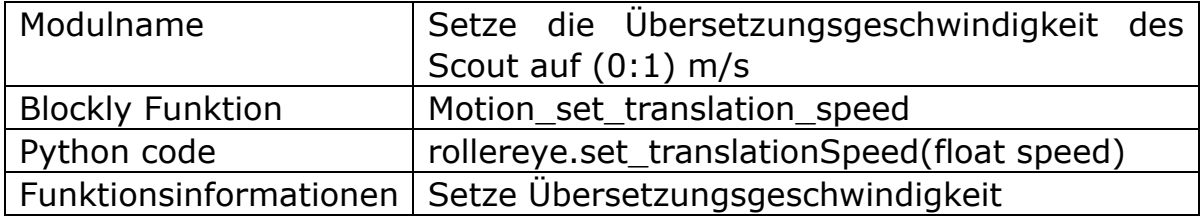

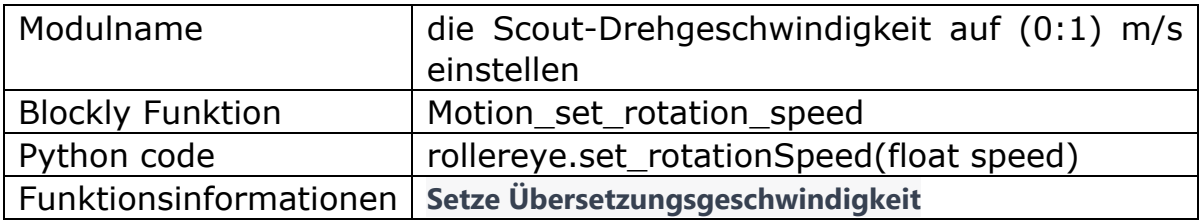

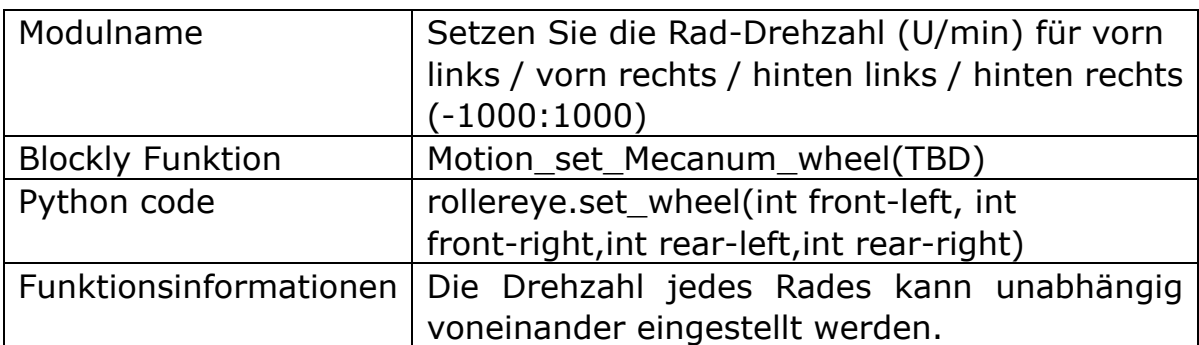

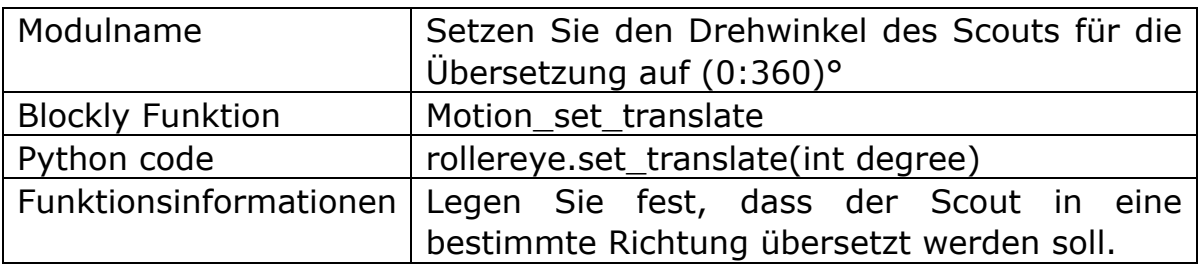

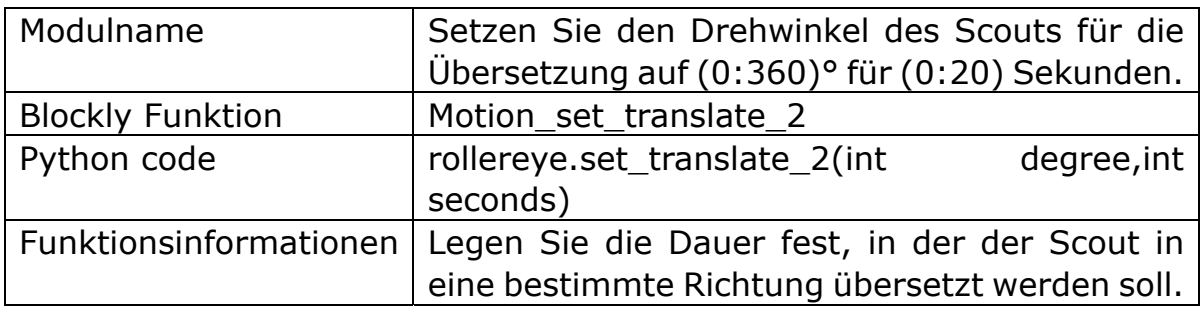

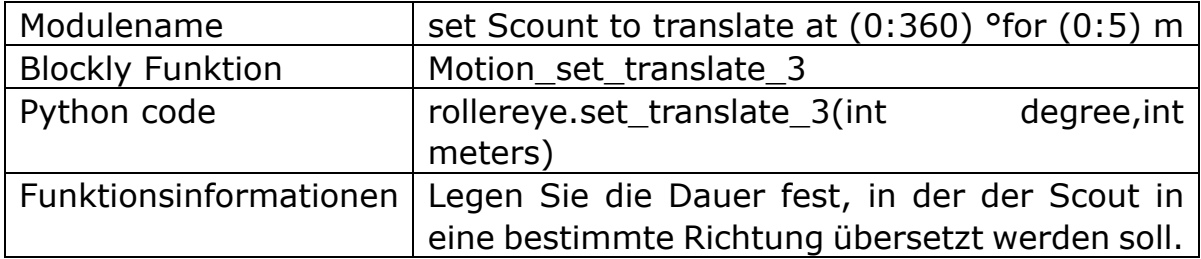

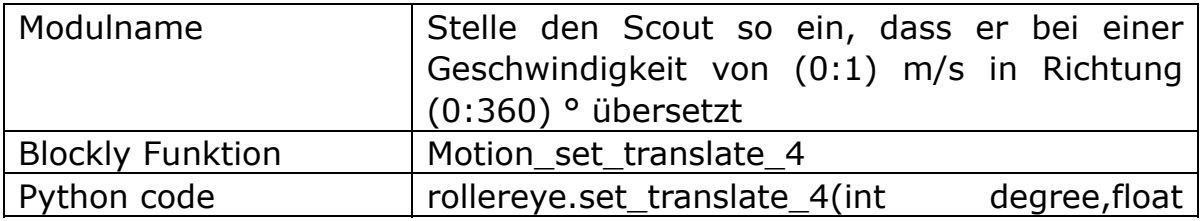

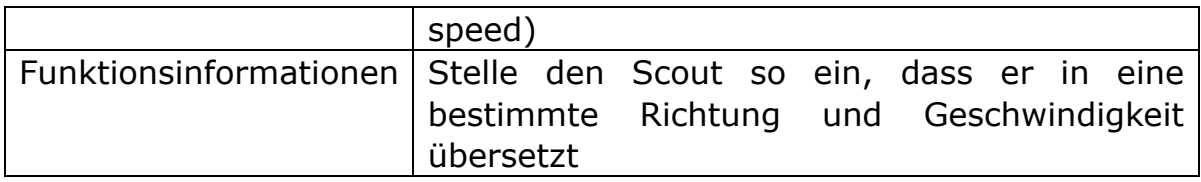

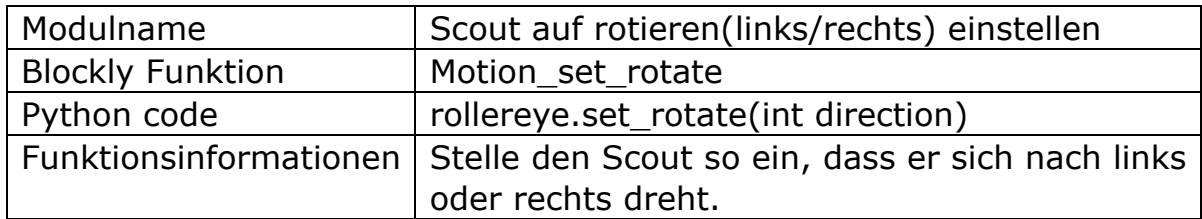

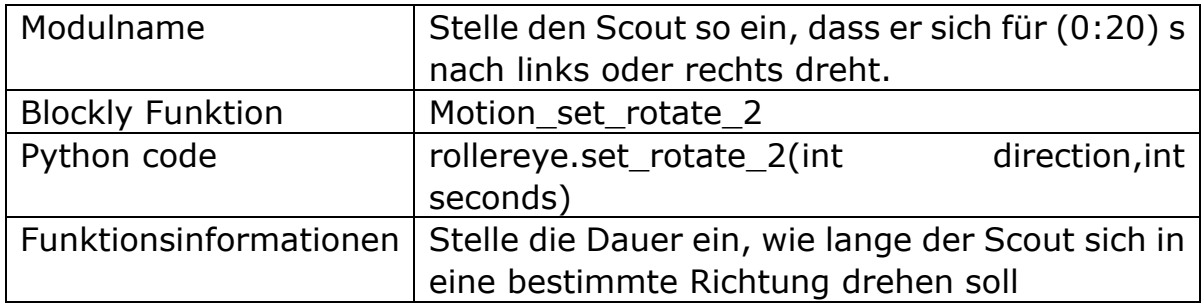

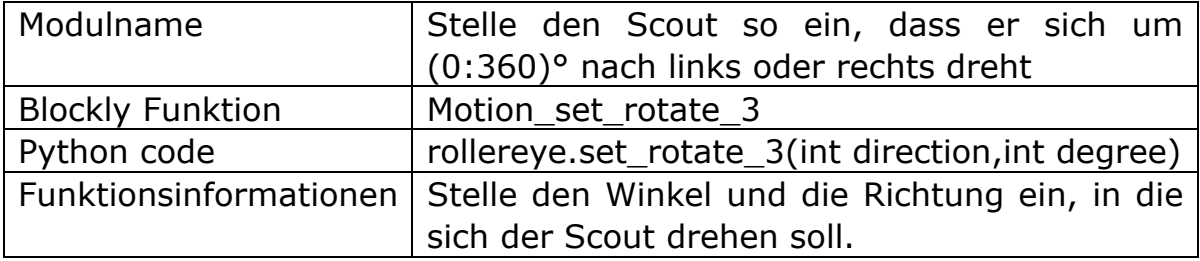

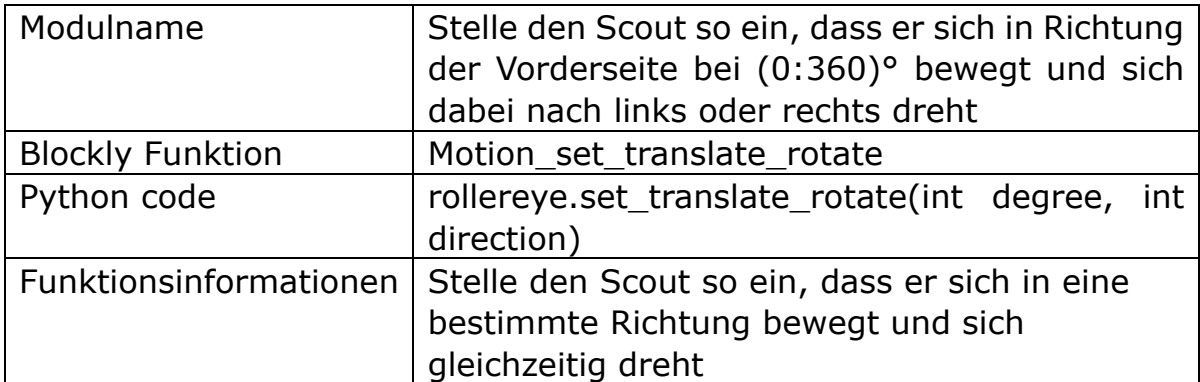

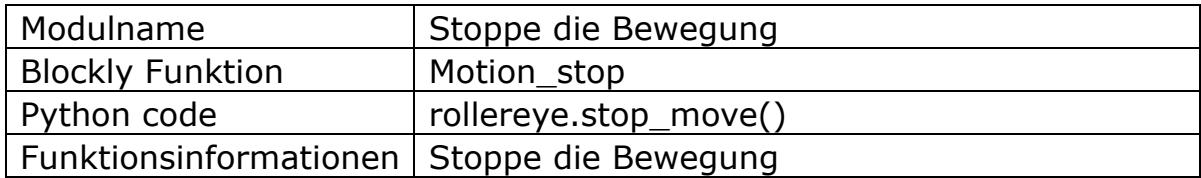

#### **4. AI Funktionen**

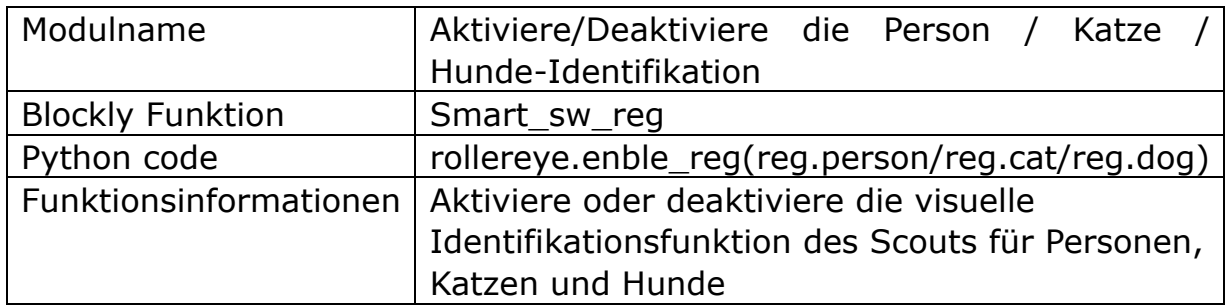

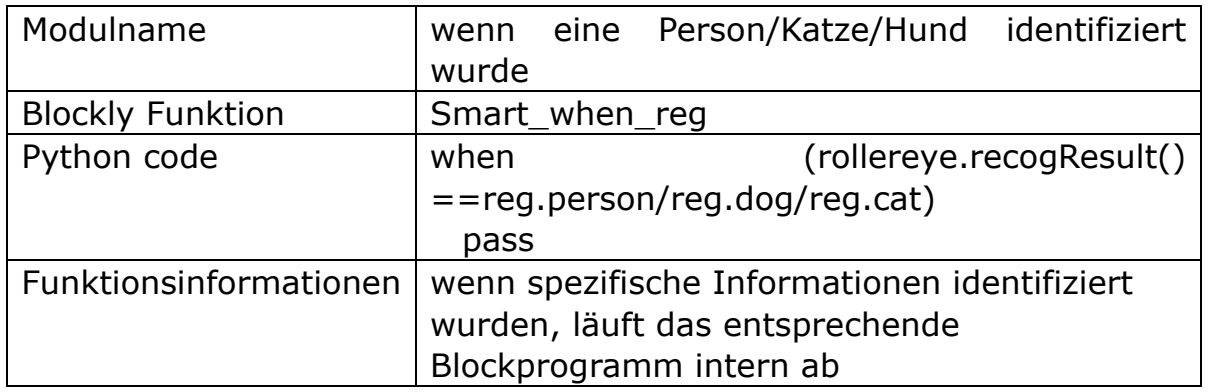

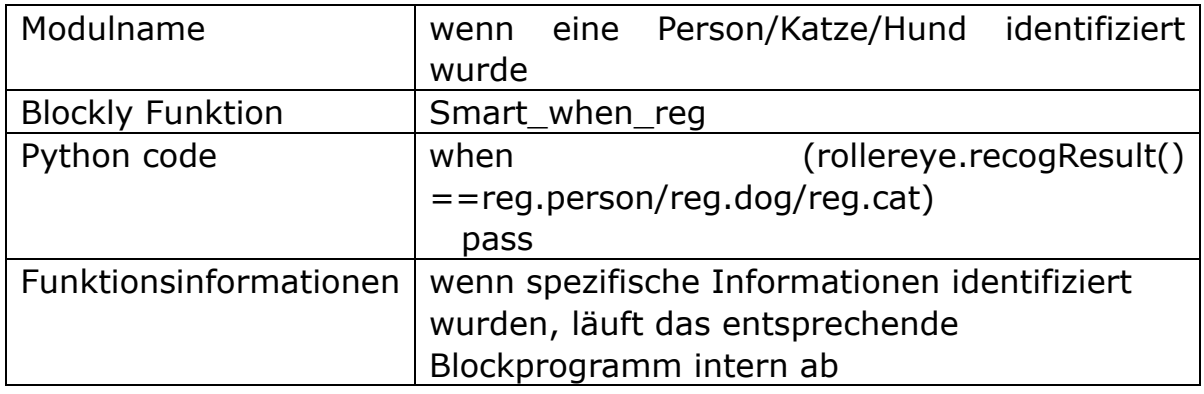

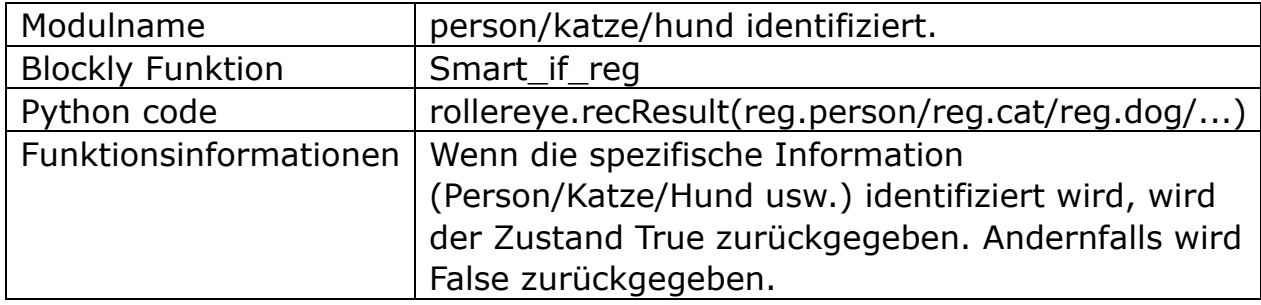

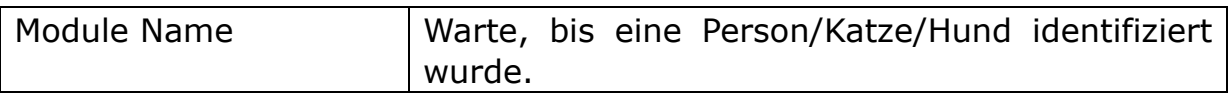

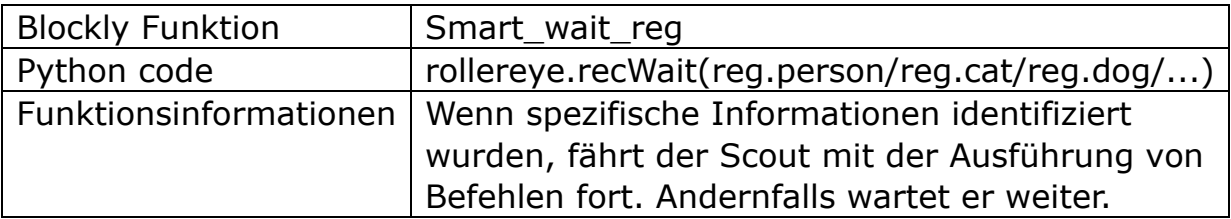

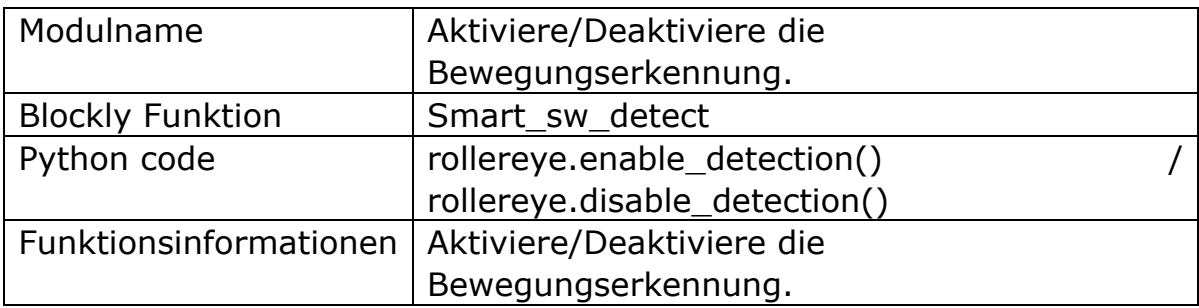

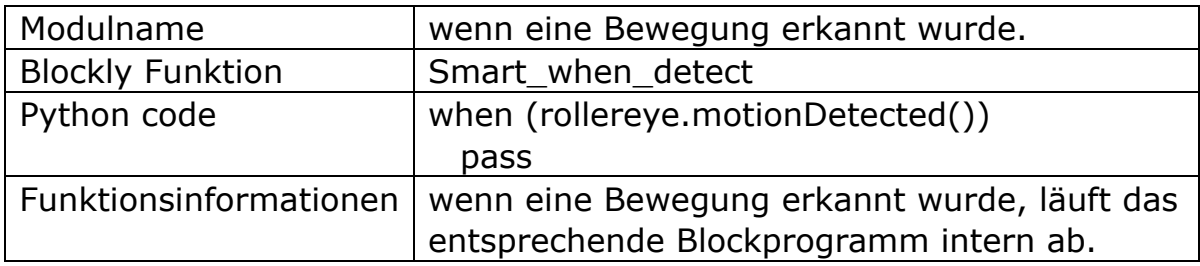

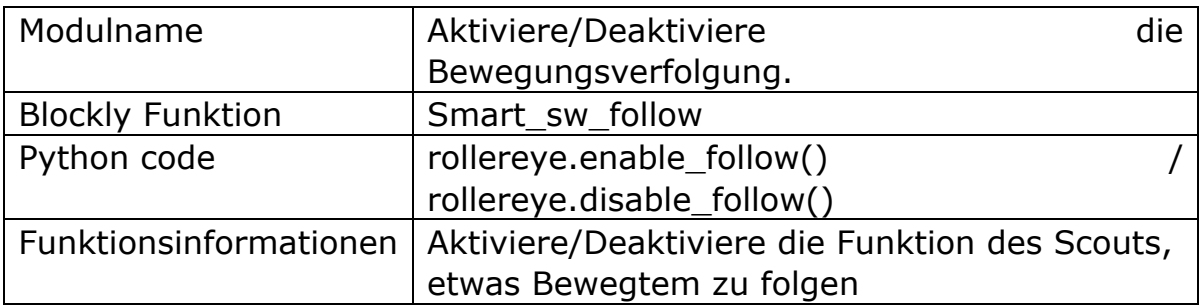